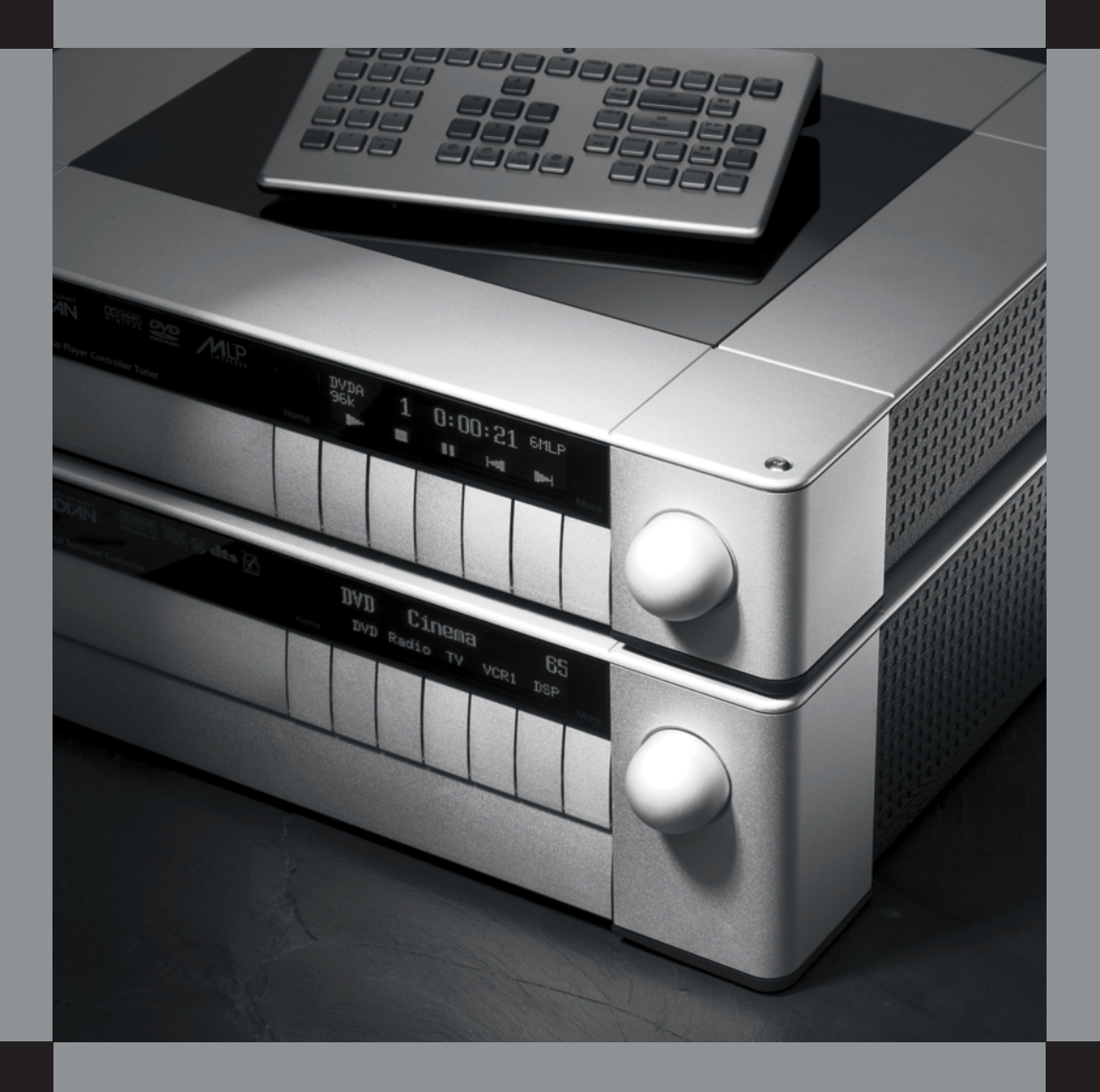

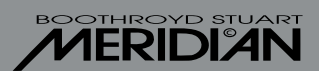

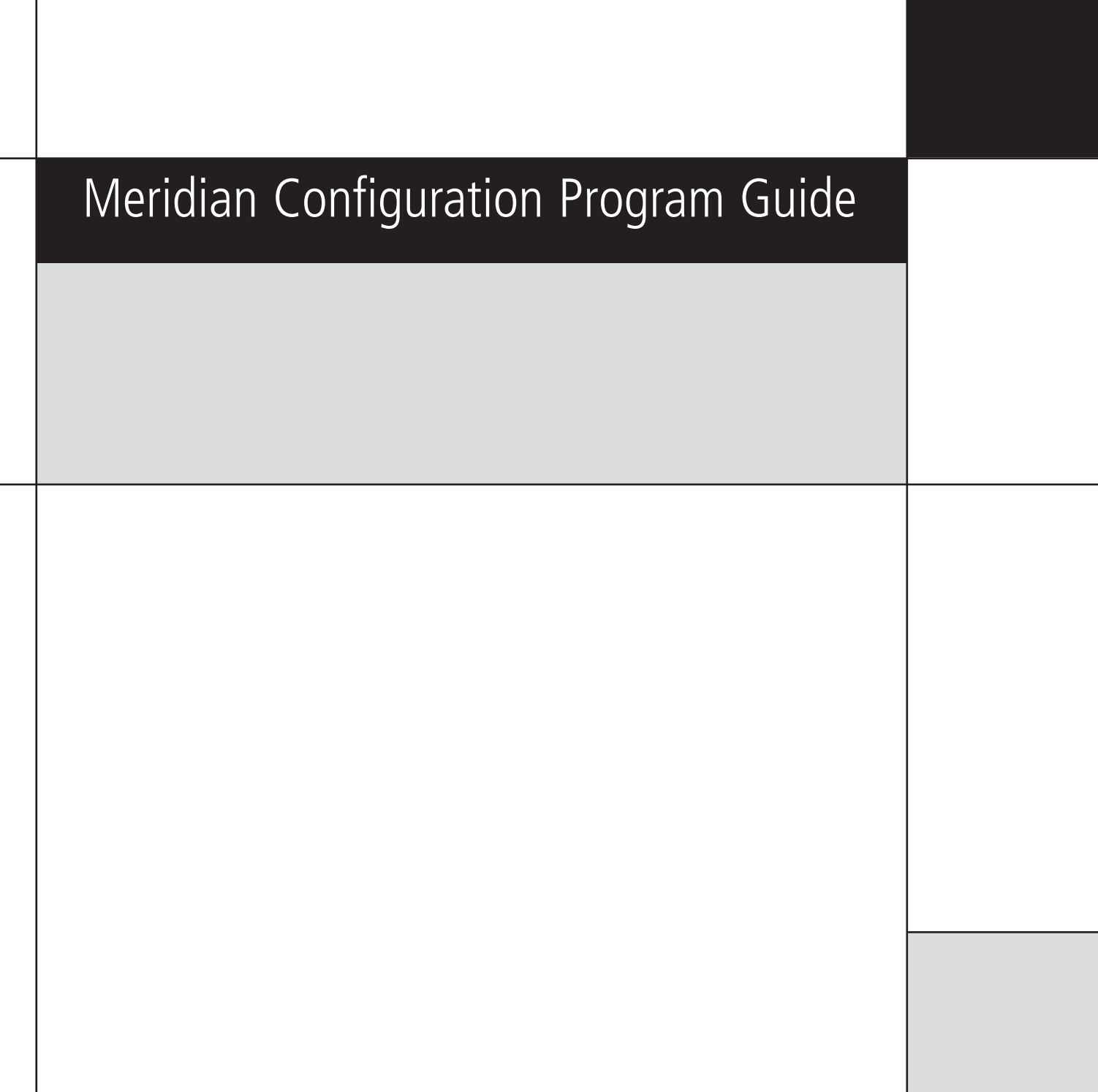

### Preface Copyright and acknowledgements

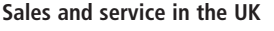

Meridian Audio Ltd Latham Road Huntingdon Cambridgeshire PE29 6YE England

Tel +44 (0)1480 445678 Fax +44 (0)1480 445686

World Wide Web – http://www.meridian-audio.com/

Copyright © 2003-2004 Meridian Audio Ltd

Boothroyd|Stuart Meridian, Meridian, Meridian Digital Theatre, Meridian Lossless Packing, MHR, MHR Smart Link, the MHR logo, and MLP are registered trademarks of Meridian Audio Ltd. Microsoft, MS-DOS, Windows, Windows NT, and the Windows logo are either registered trademarks or trademarks of Microsoft Corporation.

Part no: MCP/2

### **Sales and service in the USA**

Meridian America Inc 8055 Troon Circle Suite C Austell GA30168-7849 USA

Tel +1 (404) 344 7111 Fax +1 (404) 346 7111

This guide was produced by Human-Computer Interface Ltd, http://www.interface.co.uk/

## **Contents**

### [Getting started 1](#page-5-0) Explains how to install the Meridian Configuration Program, and gives a general overview of its key features. **[Overview 1](#page-5-0) [Installing the Meridian Configuration Program 4](#page-8-0)** [Quick tour 5](#page-9-0) Describes how to create a complete configuration for a simple system, and provides information about the more advanced features of the Meridian Configuration Program. **[Running the Configuration Program 5](#page-9-0) [Products: Adding a controller 7](#page-11-0) [Products: Inserting a source 11](#page-15-0) [Products: Adding speakers 15](#page-19-0) [Soft keys 18](#page-22-0) Bass management** 20 **[Speaker distances 22](#page-26-0) Speaker calibration** 23 **[Room correction 25](#page-29-0) [DSP presets 26](#page-30-0) [Tuner presets 28](#page-32-0) [Store settings 29](#page-33-0) [Finish 30](#page-34-0)**

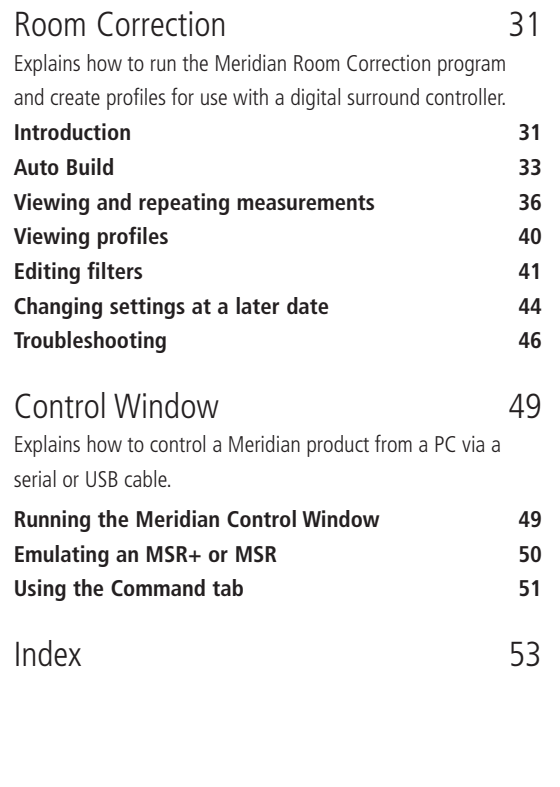

### Contents

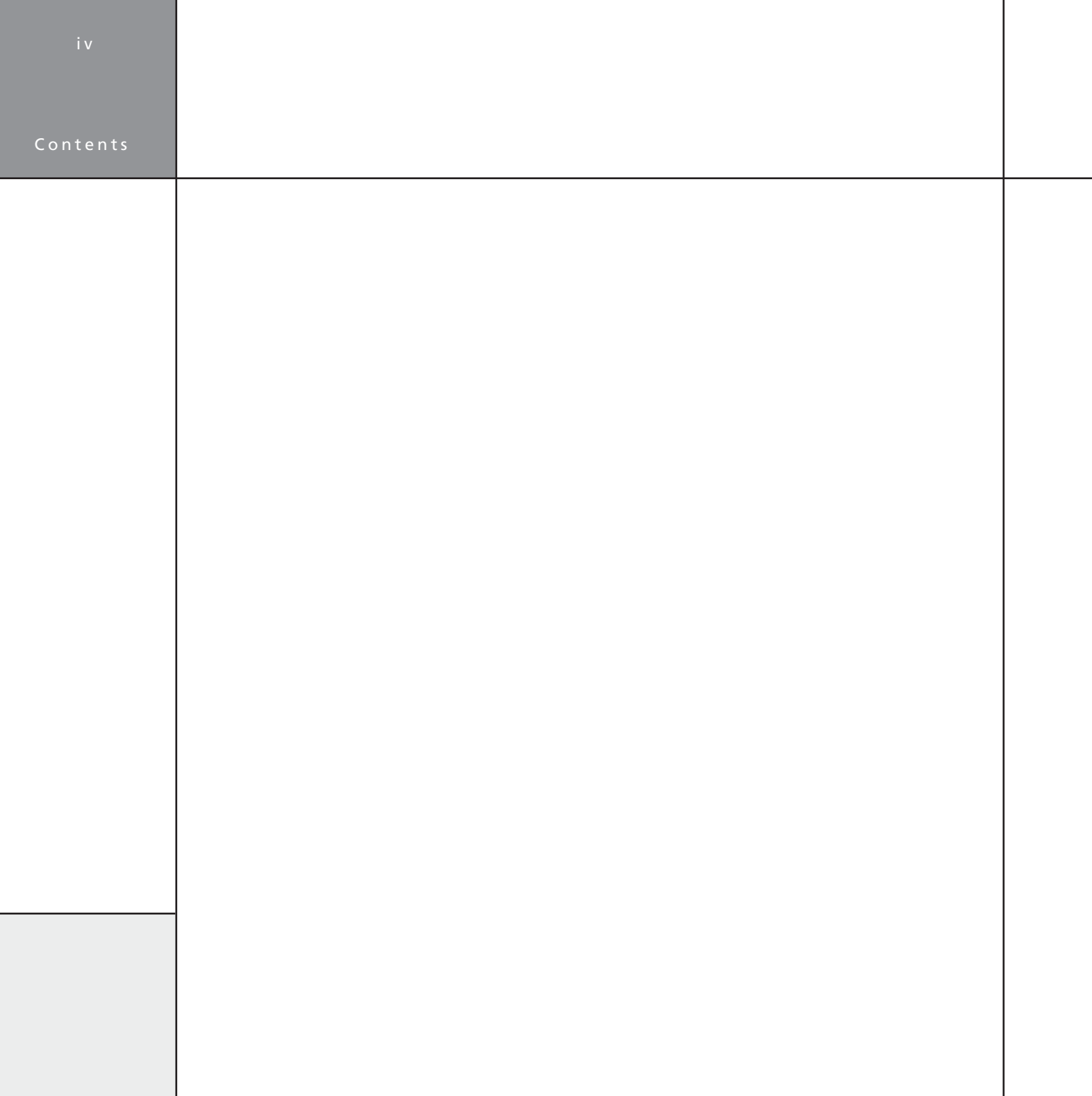

# Getting started

<span id="page-5-0"></span> This chapter explains how to install the Meridian Configuration Program, and gives a general overview of its key features.

## Overview

 The Meridian Configuration Program is a Windows application that lets you design the configuration of your G Series or 800 Series products to suit both your own personal preferences and the particular configuration of other equipment in your system.

 It uses an intuitive graphical interface that prompts you at every stage for the information it needs to complete the system. When you have designed the system to your requirements you can save the configuration to the appropriate Meridian products in the system via a serial link connected to the back of each product.

## How it works

 The Meridian Configuration Program reflects Meridian's system approach to designing audio products and presents a graphical representation of your whole system. It allows you to create a

single configuration file representing the settings of each product in your system and the way they are interconnected. This file is stored in the controller of the system for future reference. As well as being far more convenient than configuring each product independently, this approach also enables the Meridian Configuration Program to check that the settings you are proposing are appropriate for the particular combination of products in the system.

 The Meridian Configuration Program is structured as a wizard; it leads you through a series of stages from the **Welcome**  page through to the **Finish** page, which is reached when the configuration has been completed. A Breadcrumb Trail below the toolbar at the top of the **Meridian Configuration Program**  window shows your current position in the sequence of pages and allows you to jump back to an earlier page to check a particular setting you made.

### Getting started

## Benefits of using the Meridian Configuration Program

 Configuring your system with the Meridian Configuration Program offers several important benefits. In particular:

- You can configure the entire system in a single operation.
- It is more convenient and more intuitive than using the frontpanel menus.
- You have access to many advanced configuration options that are not available from the front-panel menu.
- You can conveniently edit the names of sources, DSP presets, and radio presets using the keyboard.
- You can edit the G Series soft keys.
- If your controller is a G68 or 861 you can take advantage of Meridian Room Correction.
- You can set up multiple systems far more conveniently than by manually configuring each product.
- You can keep a record of the configuration of your entire system in a single document on your PC.

 If you have made manual adjustments to the configuration of a product from the front panel, you can fetch the product's configuration into the Meridian Configuration Program as the starting point for the configuration of your system, in order to retain the settings, such as calibration settings.

## Meridian Control Window

 The Meridian Configuration Program is supplied with the Meridian Control Window utility, a separate PC application that allows you to control any Meridian product via a serial cable (or USB cable on certain products) using a simple push button interface that emulates a Meridian MSR+ or MSR remote control. Alternatively it allows you to submit commands by name, and supply parameters for commands that take a value, such as the volume setting.

<span id="page-7-0"></span>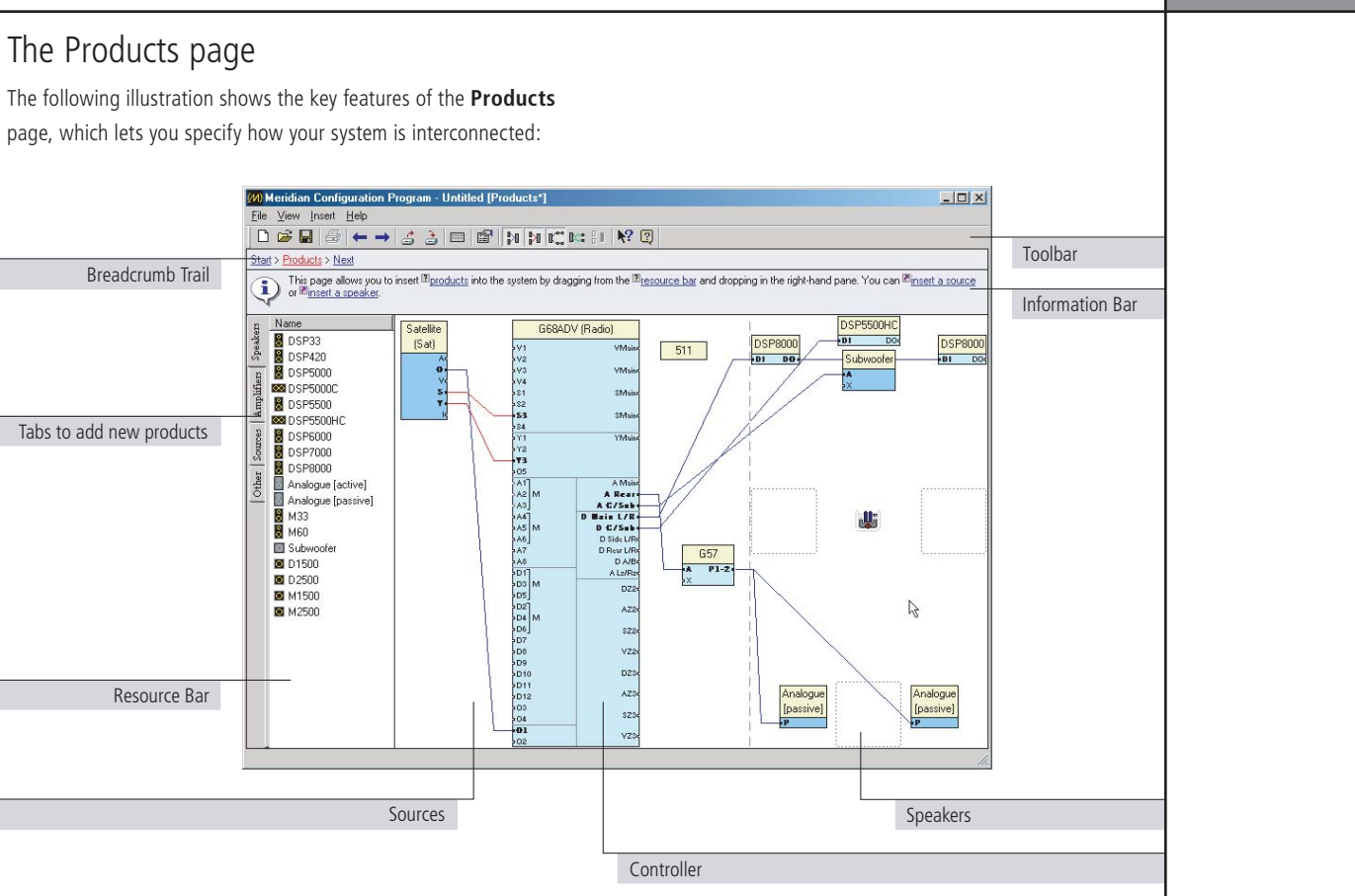

The Products page

page, which lets you specify how your system is interconnected:

Getting started

### <span id="page-8-0"></span>Getting started Installing the Meridian Configuration Program

## Requirements

To use the Meridian Configuration Program you need:

- A computer running Windows 95, 98, 2000, NT 4, ME, or XP.
- 10Mbytes of free disk space.

 The Meridian Configuration Program communicates with the products you are setting up via a serial cable. The computer you are using needs to have a nine-pin serial port available, or you can use a USB/serial adaptor.

 Alternatively some G Series products include a USB port, in which case the Meridian Configuration Program can communicate with them via a USB cable connected to the computer's USB port.

The software requires a mouse or similar pointing device  $-$  it cannot be operated solely from the keyboard.

### **To install the Meridian Configuration Program**

• Insert the Meridian Configuration Program Installation CD-ROM.

 The Setup program should run automatically when the CD-ROM is inserted. If not, locate **setup.exe** on the CD-ROM and run it.

The Setup program **Welcome** page will be displayed.

• Follow the wizard.

### On the **Preferences** page:

• Leave **Install for all users** selected, unless you want to restrict use of the program to yourself on a multi-user machine.

# Quick tour

<span id="page-9-0"></span> This section gives complete step-by-step instructions for creating a complete configuration for a typical simple system. Even if this does not correspond to your own system we recommend you follow the tutorial to give you a quick tour of the Meridian Configuration Program. At each stage the Quick tour shows information in grey tinted boxes about the more advanced features of the program, and the additional options for configuring 800 Series products.

## Running the Configuration Program

 • Click **Start** , point at **All Programs** , **Meridian** , then click **Configuration Program** :

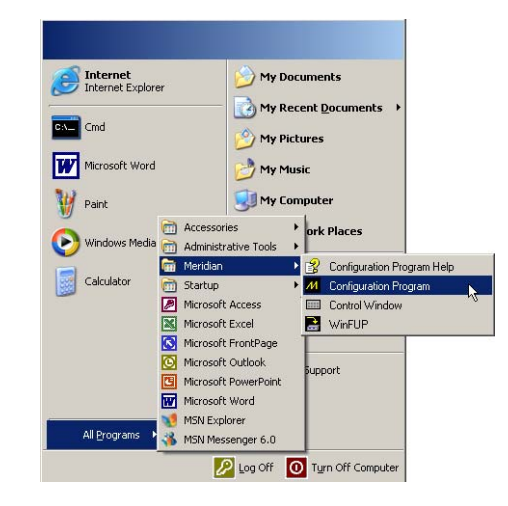

 The **Welcome** page will be displayed. This provides links to useful information.

## Using the Meridian Configuration Program

 The simplest way to use the Meridian Configuration Program is to click the links in the Breadcrumb Trail and Information Bar at the top of the window; for example:

Start > Products > Next **Luxiance** of Italia.<br>This page allows you to insert <sup>121</sup>products into the system by dragging from the resource bar and dropping in the right-hand<br>Window, You can la<u>msert a source</u> or la<mark>msert a speaker</mark>. If you wish to

 The Breadcrumb Trail shows a sequence of hyperlinks to pages you have already visited; this is indicated by the blue underline. Clicking one of the links takes you to the corresponding page to allow you to check your settings on that page, or make changes. The last entry on the Breadcrumb Trail is usually **Next** , which takes you to the next page.

 The Information Bar provides help about the current page, and tells you what to do next. The Information Bar contains two types of hyperlink: definitions, prefixed by a question mark icon, which display a pop-up window with a definition of the item, and jumps, prefixed by an arrow icon, which perform an action or jump to another page.

### <span id="page-10-0"></span>6

## Starting a configuration

To start creating a configuration from the **Welcome** page:

• Click the **Next** link in the Breadcrumb Trail:

 $\widehat{\Omega}$ lat) Ning<br>(a) Not liberate in the first one. Click the **Next page (-)** button in the toolbar to advance to the next page in order to begin<br>(a) the configuration process.

 The **Products** page will then be displayed. This allows you to define the products in your system and indicate how they are connected together.

## Getting help

 For more detailed information about the Meridian Configuration Program see the on-line help. To display the help:

• On the **Help** menu, click **Configuration Program Help** .

## <span id="page-11-0"></span>Products: Adding a controller

 The controller is defined as the product that selects sources and controls the volume for the system; it is the digital surround controller, preamplifier, or combination product. In this example it is a G68 Digital Surround Controller.

• Click the **insert a controller** link in the Information Bar.

 An **Insert** dialogue box is displayed to allow you to specify the type of controller.

 • Select **G68ADV** from the drop-down list and click the **OK** button to add the product:

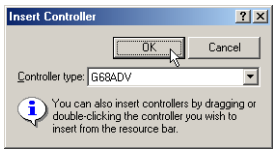

 You will then be asked whether you want to fetch an existing configuration from the controller. If you are starting from scratch, as in this Quick tour, you do not need to do this. For more information see the Advanced tips on the next page.

 • Click the **No** button to indicate that you do not want to fetch data from the digital surround controller:

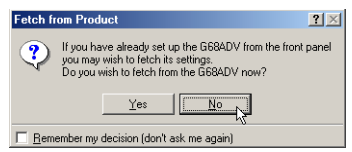

 The **Products** page will then show a block representing the G68ADV Digital Surround Controller:

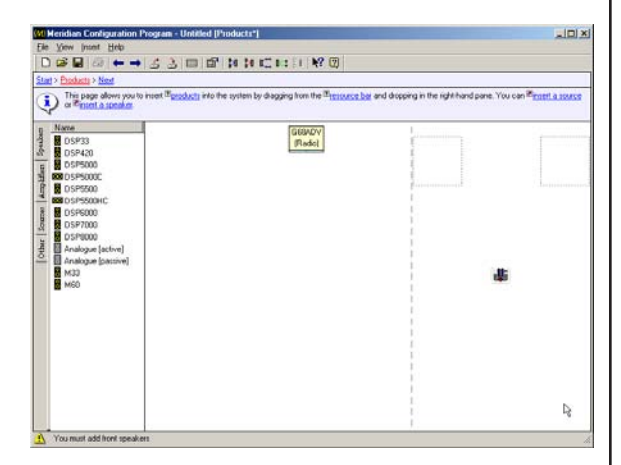

## <span id="page-12-0"></span>Advanced tips

**Adding products by dragging them from the Resource Bar**  The most flexible way of adding products is to drag an appropriate icon from the **Resource Bar** (to the left of the **Products** page) onto the **Products** page:

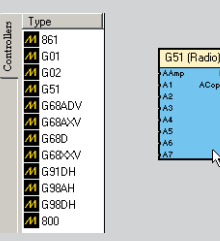

### **Fetching settings from a product**

 If you have changed any settings on a product from the front panel since making a previous configuration, you can retain the settings by using the Meridian Configuration Program to fetch the configuration from the product, rather than starting from a default configuration as described above. This is also useful if you cannot locate the file on the computer.

- Connect a serial cable between the product and your PC, as described in To connect the serial cable, page 23.
- When the **Fetch from Product** dialogue box is displayed click the **Yes** button.

#### **Performing other actions**

 Right-clicking on most objects on the **Products** page displays a context menu of actions appropriate to that object:

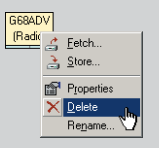

For example, to delete a product:

• Right-click the product, then click **Delete** on the context menu.

 **Note:** If you delete the controller you will need to restart the configuration from scratch.

### **Displaying or changing product properties**

 Many products provide a range of properties that you can change for specific situations. To display the product properties:

 • Right-click the product, then click **Properties** on the context menu, or double-click the product.

 The **Properties** dialogue box shows a list of the properties associated with the product, and allows you to view or change their values:

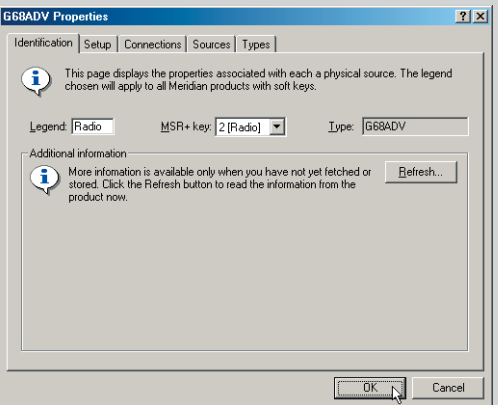

 For detailed information about each of the properties refer to the Configuration chapter in the Installation Guide for the product, or the **FAQs** section in the on-line help. To display this click **Configuration Program Help** on the **Help** menu.

### Quick tour

### <span id="page-13-0"></span>**Changing the value of a property**

- Click the value of the property.
- Choose an option from the drop-down list:

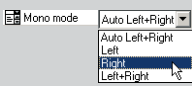

 If it is a numeric property you will get a spin button rather than a drop-down list:

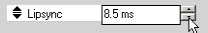

 If it is an on/off property you can click the checkbox to change the value:

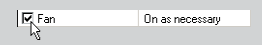

 If you have changed the value of a property an asterisk (\*) is shown after its name.

#### **Reverting a property to its default value**

 • Right-click the property, then click **Revert to Default** on the context menu:

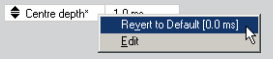

The menu option shows the default value.

## Configuring 800 Series products

### **Adding an 800 Series controller**

 If you are adding an 800 Series controller a dialogue box will allow you to specify one of the product's standard card configurations. Alternatively select **Minimal** to add a minimum set of cards at this stage, in which case you will be prompted to add further cards as you make connections to the product:

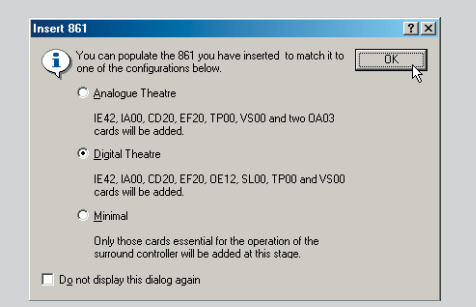

### **Adding cards**

 You will be automatically prompted to add cards as required when you add sources or speakers to the 800 Series product. Alternatively you can add cards explicitly if you prefer:

#### Either:

 • Drag the appropriate card icon from the **861 Cards** or **800 Cards** tab in the Resource Bar (to the left of the **Products**  page).

#### $Or$

 • Right-click the product icon, then click **Add Card…** on the context menu:

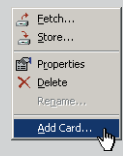

<span id="page-14-0"></span>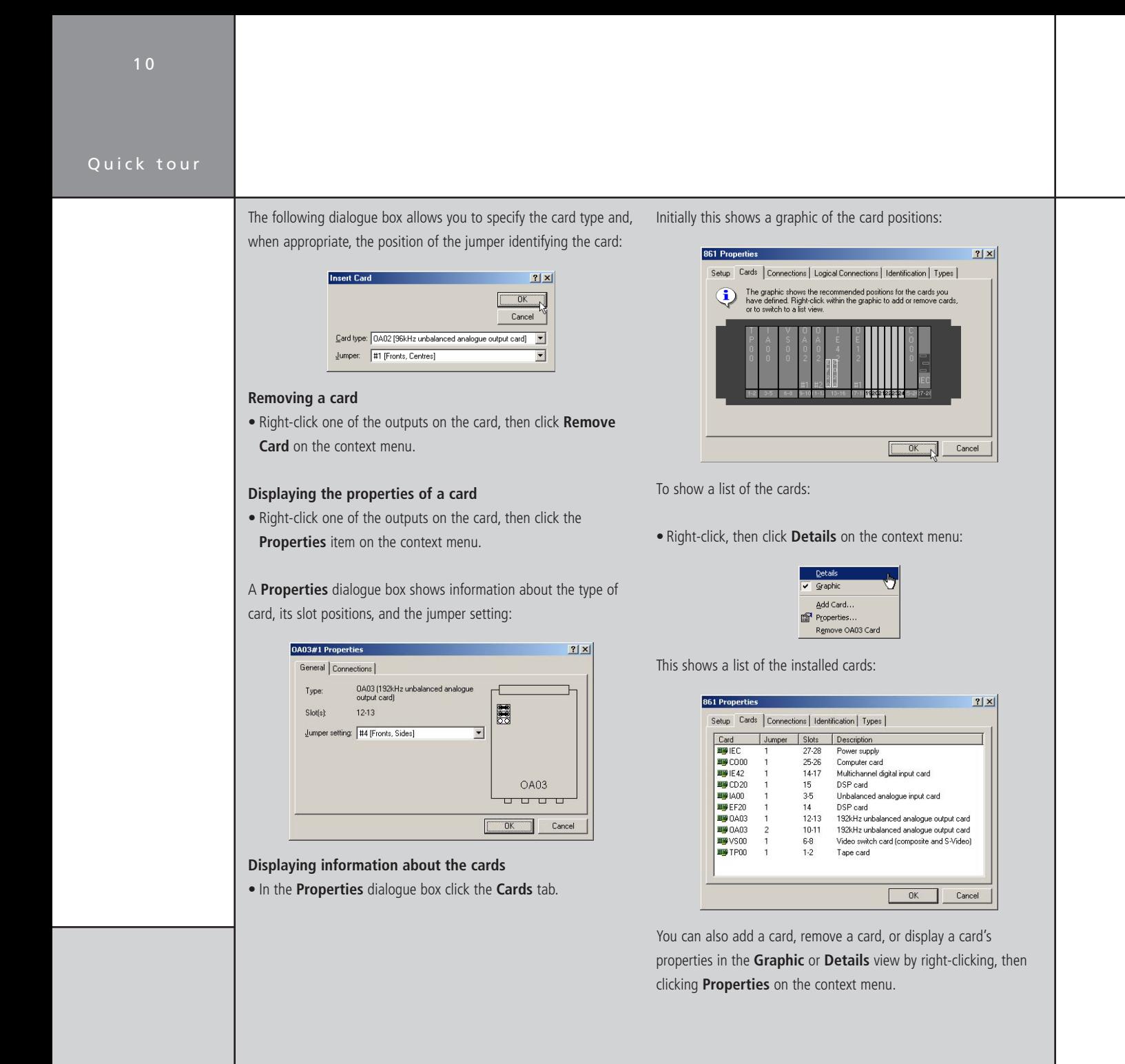

## <span id="page-15-0"></span>Products: Inserting a source

 The next step is to add the sources in your system. For this Quick tour we will assume a satellite receiver is required.

• Click the **insert a source** link in the Information Bar.

Start > Products > N This page allows you to inset! <sup>81</sup> products into the system by dragging from the resource bar and dropping in the right-hand<br>This page allows you to inset! a space of <sup>61</sup> meet a speaker. If you wish to use passive speake

 An **Insert Source** dialogue box is displayed to allow you to select the type of source.

 • Choose **Satellite** from the drop-down list, and click the **OK**  button to add the source:

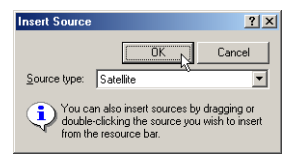

 The **Connection Wizard** is then displayed to assist you in connecting the source to your other equipment:

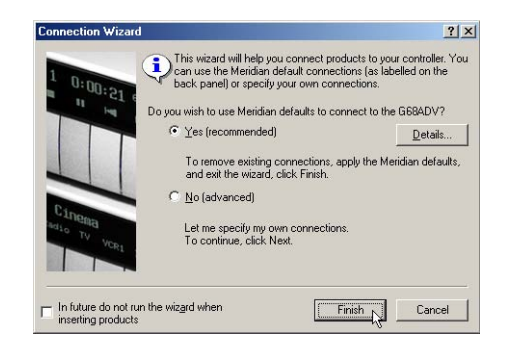

 • Leave **Yes** selected to make the recommended connections between the source and the controller.

 The Meridian Configuration Program will use a set of connections which match the back panel screening of the controller to make wiring up straightforward

• Click the **Finish** button to make the recommended connections.

The connections will be displayed on the **Products** page:

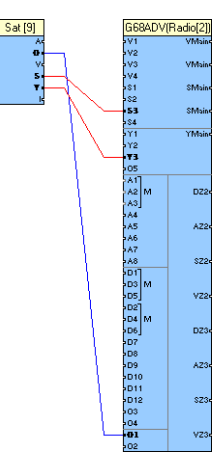

 This shows the audio connection between the satellite receiver optical output and the optical input O1 on the digital surround controller, and the S-video and component video connections between the satellite receiver and the digital surround controller.

 You can now proceed to add the other sources in your system in a similar way. In this example we are only inserting a single source.

See the Advanced tips on the next page for information about modifying these connections; eg to use analogue rather than optical for audio.

### Quick tour

<span id="page-16-0"></span>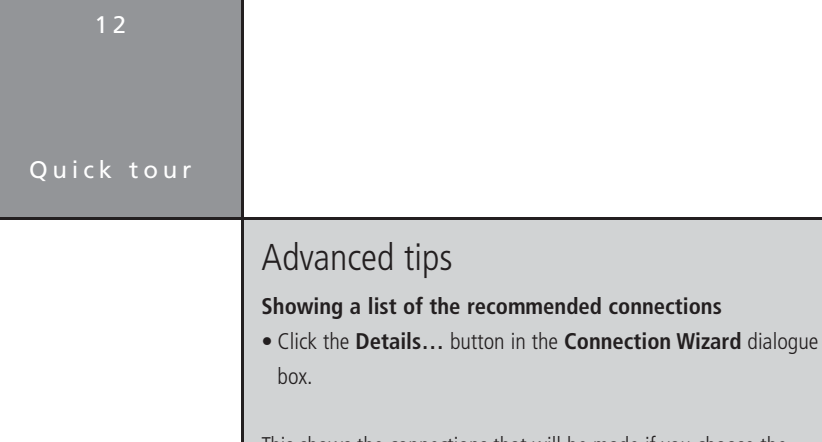

 This shows the connections that will be made if you choose the Yes (recommended) option:

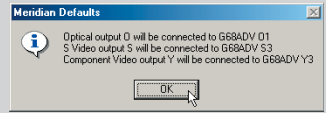

### **Specifying connections manually**

- Choose the **No (advanced)** option in the **Connection Wizard**  dialogue box.
- Click the **Next** button to continue.
- Specify each connection that you want to make from the source to the controller, using the **From:** and **To:** drop down lists, then click the **Connect** button to make the connection:

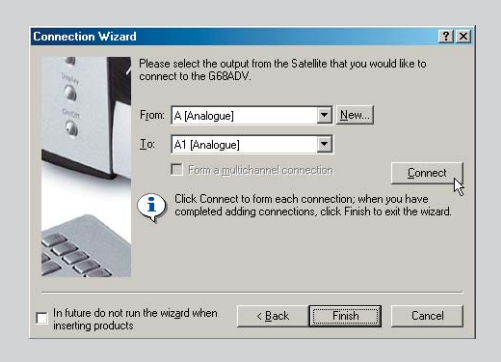

 • Click the **Finish** button to close the **Connection Wizard**  dialogue box.

### **Renaming a source**

 You can give each source a name of up to five characters to identify it on the front-panel display:

 • Right-click the source, then click **Rename…** on the context menu:

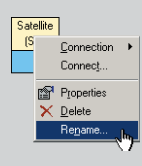

The following dialogue box allows you to enter a new name:

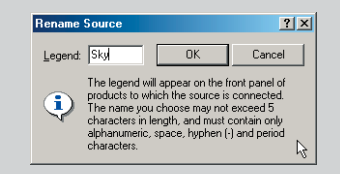

### **Changing the MSR+ key for a source**

You can choose which MSR+ key selects each source:

- Right-click the source, then click **Properties** on the context menu.
- Click the **Identification** tab in the **Properties** dialogue box.

1 3

<span id="page-17-0"></span>• Choose the MSR+ key from the **MSR+ key** drop-down list:

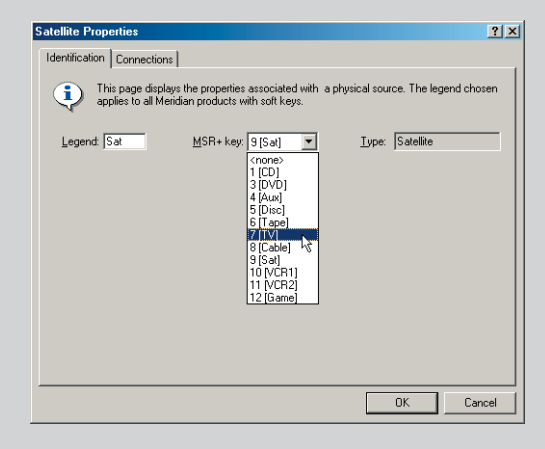

 • Drag between the output on the source and the input on the controller that you want to connect:

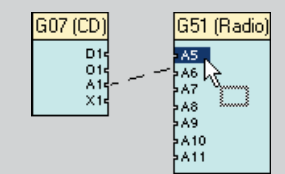

When you release the mouse button the cable will be connected:

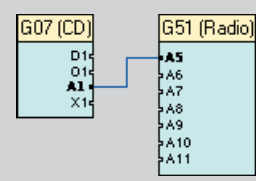

If the connectors are incompatible a stop cursor will be displayed:

### **Showing and hiding connections**

 You can choose whether or not source connections are displayed by clicking the View or Hide Source Connections button in the toolbar:

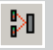

### **Displaying information about the style of each connection line**

• On the **View** menu, click **Legend** .

### **Connecting using drag and drop**

 You can also connect between any two compatible connectors using drag and drop:

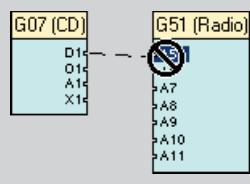

### **Removing a connection**

• Drag from one of the connectors and release the mouse button:

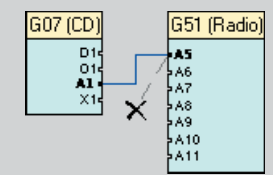

The cable connecting the two products will be removed.

### <span id="page-18-0"></span>**Making a multichannel connection**

If you are connecting a product with multichannel outputs, such as a G98DH DVD Player, to a digital surround controller with multichannel inputs, the Meridian Configuration Program can create a multichannel configuration when you drag between two appropriate connectors:

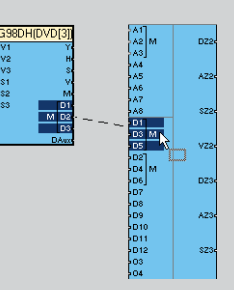

 A prompt allows you to choose whether to make a single or multichannel connection.

 If you choose **Yes** the multichannel connection will automatically be made:

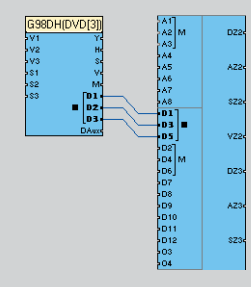

### **Adding or removing inputs or outputs**

 With non-Meridian sources you can add new inputs or outputs, or remove inputs or outputs, to reflect the connectors provided by your source. For example, if your satellite receiver includes a digital coax output you can add a connector for this:

 • Right-click one of the source's existing connectors, point to **Connection** on the context menu, then click **New…** on the submenu:

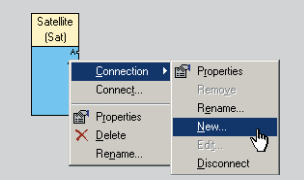

 The **Add Connector** dialogue box allows you to define the new connector.

 • Specify the type of connector using the **Class** and **Type** dropdown list, enter a name, and choose **Output** or **Input** as appropriate:

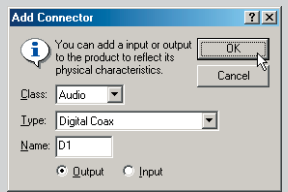

• Click the **OK** button to add the connector.

## <span id="page-19-0"></span>Products: Adding speakers

The next step is to add the speakers in your system.

• Click the **insert a speaker** link in the Information Bar.

 The **Insert Speaker** dialogue box allows you to select which type of speaker you want to add, and the positions in which to add it.

• Select **DSP8000** from the **Type** drop-down list.

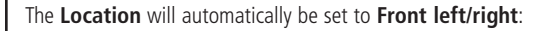

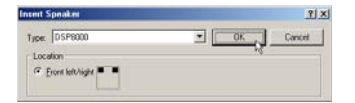

• Click the **OK** button to add the speakers.

 The speakers will be added to the appropriate points in the layout, and the connections will automatically be made between the speakers and the controller:

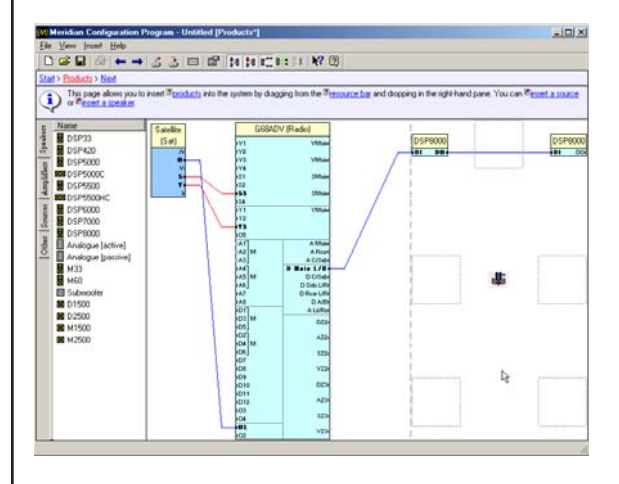

 • Click the **insert a speaker** link again and select **DSP5500HC**  from the **Type** drop-down list to add a centre speaker:

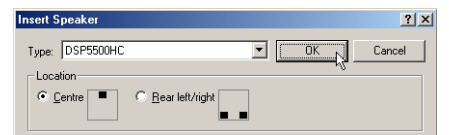

 The program will offer to add a 511 patch box to the layout to connect the Comms cables for the speakers:

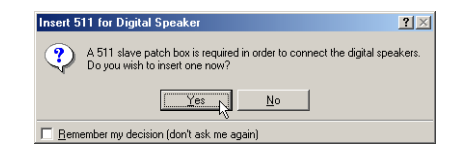

- Click the **Yes** button to confirm.
- Click the **insert a speaker** link again and click **Analogue (passive)** on the **Type** drop-down list to add small analogue rear speakers:

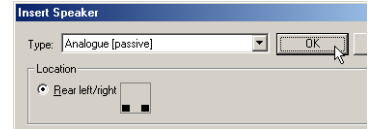

• Click the **OK** button to add the speakers.

 The Meridian Configuration Program will automatically prompt you to add an amplifier to the layout to drive the passive speakers:

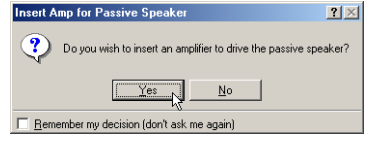

Quick tour

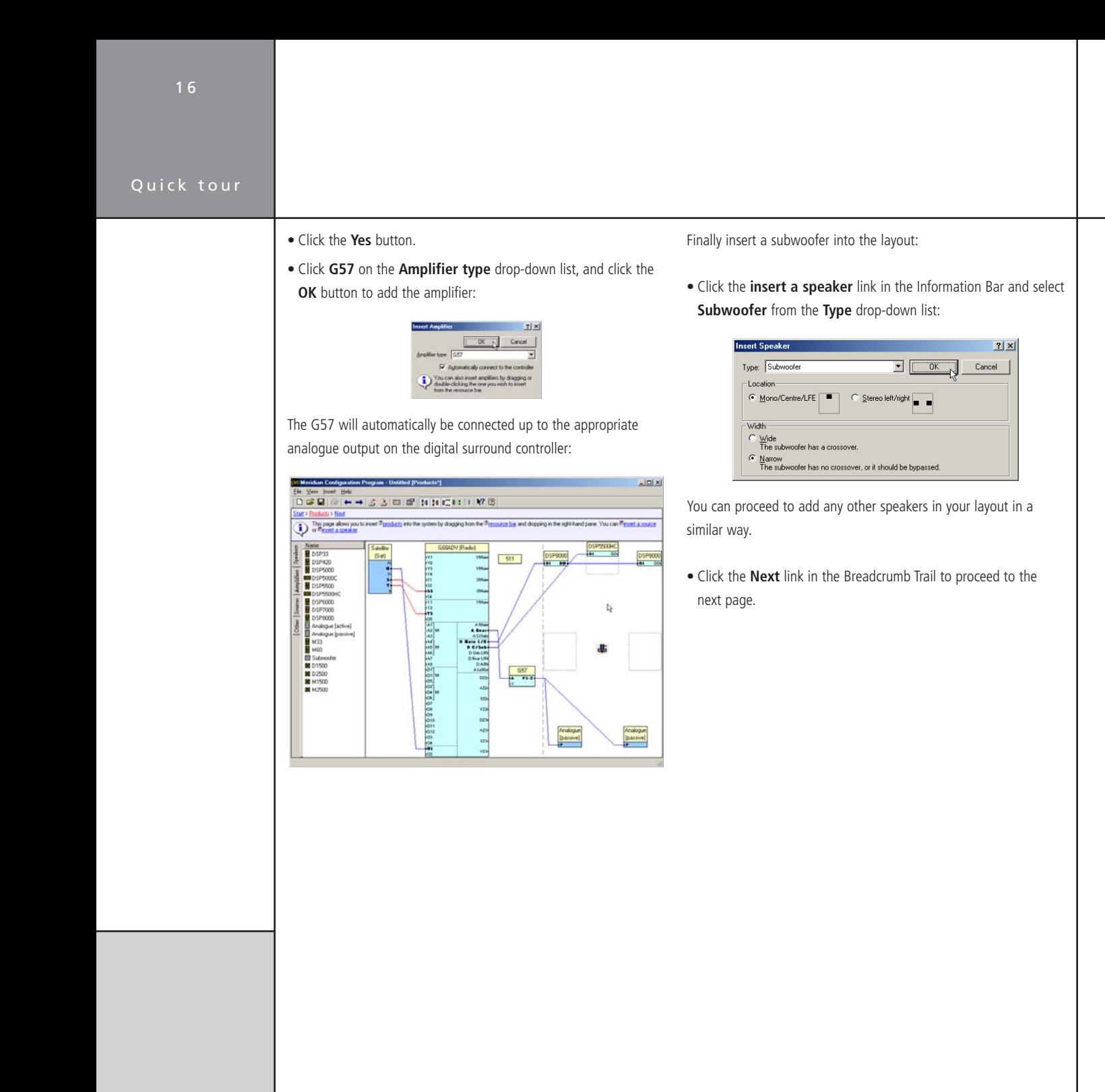

## <span id="page-21-0"></span>Advanced tips

### **Adding a speaker by dragging it from the Resource Bar**

 • Drag an icon from the **Speakers** tab of the Resource Bar (to the left of the **Products** page):

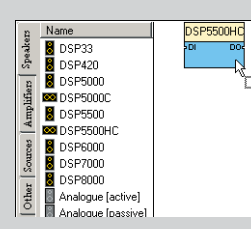

• Drop it onto the appropriate speaker position.

### **Adding a speaker at a specific position**

 • Right-click the position, point to **Insert** on the context menu, then click **Speaker…** on the submenu:

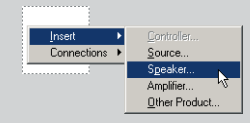

Alternatively, double-click or right-click the speaker position.

### **Reviewing and printing the source and speaker connections**

Additional **Speaker connections** and **Controller connections** 

pages can be displayed to allow you to check the source and speaker connections, or print out a copy for help in wiring up the system.

### The **Speaker connections** and **Controller connections** pages

will appear in the Breadcrumb Trail after the **Soft keys** page:

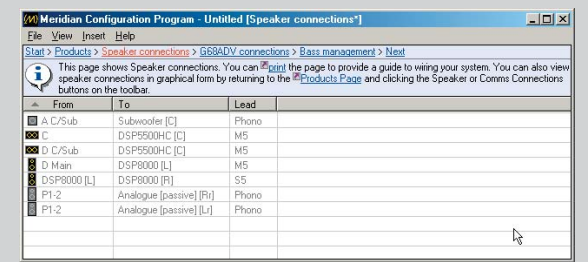

### **Displaying or changing the speaker properties**

 To display the speaker properties right-click the speaker symbol, then click **Properties** on the context menu, or double-click the speaker symbol:

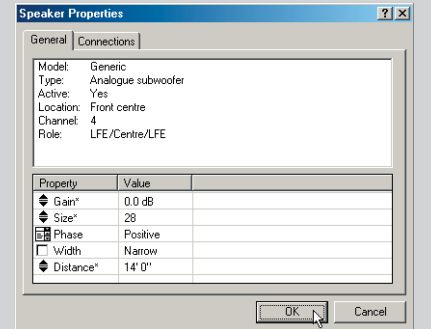

 You can edit the properties in the same way as for source properties.

<span id="page-22-0"></span>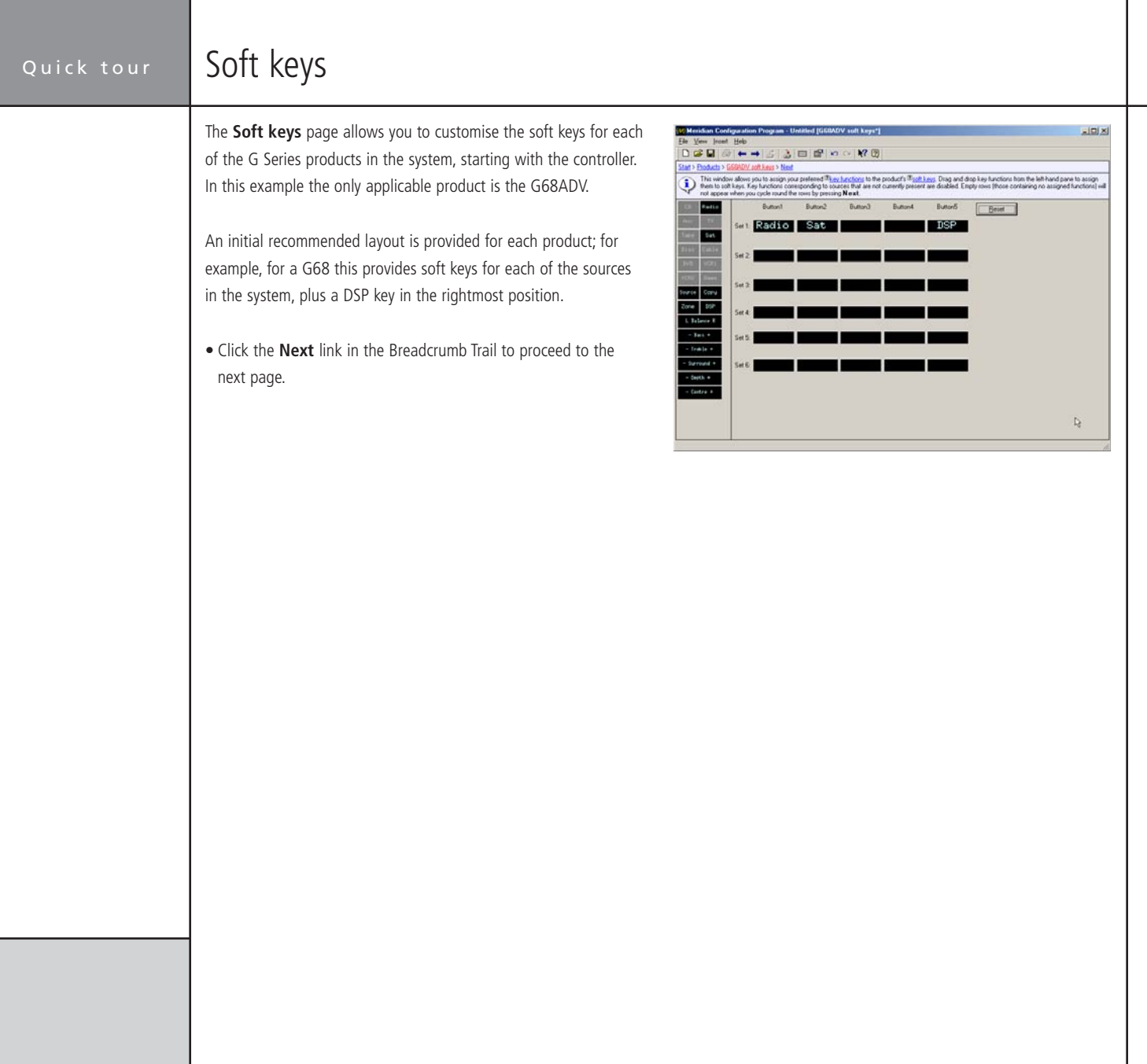

### Quick tour

## <span id="page-23-0"></span>Advanced tips

### **Changing the soft key layout**

 • Drag a soft key, or pair of keys, from the left-hand pane onto the set of soft keys you want to edit:

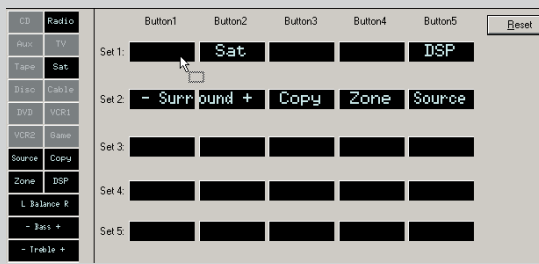

• Hold down *ctril* to insert the key(s), moving existing keys right to make space.

 You can undo or redo changes to the soft key layout by clicking the Undo or Redo buttons in the toolbar:

$$
|D \in \blacksquare| \text{Set} \mapsto |\text{Set} \text{Set}| \text{Set} \cup \text{Set} \text{Set}
$$

 The first 12 soft keys correspond to the 12 MSR+ keys. Only the ones corresponding to the sources you have defined in your system will be available – the others will be greyed out. Their names will reflect the names you have given to the sources on the **Products**  page.

 Soft keys that work in pairs, such as balance, bass, treble, and bright, automatically occupy two adjacent soft key positions.

### **Renaming a source**

 • Right-click a soft key corresponding to a source, then click **Rename Source…** on the context menu:

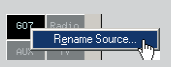

All occurrences of the source in the soft key sets will be changed.

### **Clearing a soft key**

• Right-click the soft key, then click **Remove** on the context menu:

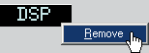

### **Restoring the recommended layout**

 • Click the **Reset** button for a recommended assignment of soft keys.

#### <span id="page-24-0"></span>Quick tour Bass management

 The **Bass management** page specifies how bass is handled in the system for each of the three speaker layouts. The settings are automatically set to recommended values and can be ignored for a simple configuration.

 • Click the **Next** link in the Breadcrumb Trail to proceed to the next page.

## Advanced tips

 Meridian digital surround controllers allow you to define three different speaker layouts for use with different types of material: **Music, Logic, and 5.1 Movie. The Bass management page** allows you to specify how the bass is handled in each speaker layout:

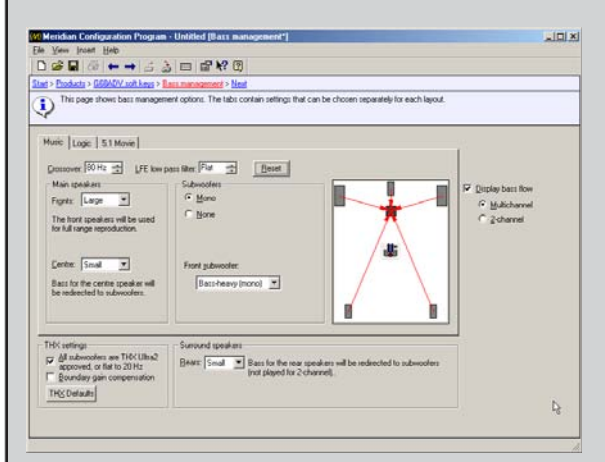

### **Specifying which speakers should handle the bass**

 The **Main speakers** and **Surround speakers** sections allow you to specify whether each speaker is **Large** , in which case it will handle the bass for that channel, or **Small** , in which case the bass for that channel will be redirected to another speaker.

 You can choose whether the main front and centre speakers are specified as **Large** or **Small** for each of the **Music** , **Logic** , and **5.1 Movie** speaker layouts.

The diagram to the right of each tab represents the selected speaker layout; select **Display bass flow** to display red arrows on the diagram indicating how the bass for each channel is handled by the speakers in the layout for either **Multichannel** or **2-channel** sources as specified (see below).

#### **Specifying which subwoofers are used in the layout**

 In the **Subwoofers** section you can specify how many of the subwoofers are used in the layout. Subwoofers used in the layout are indicated by a black square in the layout diagram, and subwoofers not in use are indicated by a white square.

 If there are no subwoofers in the layout the front speakers must be specified as **Large** , and they will handle the bass for any other small speakers in the layout.

Quick tour

<span id="page-25-0"></span> If there is one subwoofer in the layout, and you have specified the front speakers as **Small** , the subwoofer will be used for the bass and LFE. If the front speakers are **Large** and the centre speaker is **Small**, the Front subwoofer option allows you to choose from the following options:

Bass-neutral (centre) Handles all the bass.

**Option Use of subwoofer** LFE Only \* Handles just the LFE. Bass-heavy (mono) Shares the bass with the front speakers.

\* Not available for the **Logic** layout.

 If the layout includes two or more subwoofers, the subwoofers will handle the bass and LFE for the system irrespective of the size of the front speakers.

#### **Specifying the crossover settings**

 For each speaker layout the **Crossover** option allows you to set the crossover frequency for the subwoofers. This is ignored if the subwoofers are only handling the LFE.

 The Meridian digital surround controllers provide very high-quality crossovers for the subwoofers, and for best results you should use these instead of the subwoofer's crossover. To do this set the subwoofer **Width** property to **Narrow**, and remove any crossover in the subwoofer, or set it to the highest setting (eg 200Hz). If you cannot do this, set the subwoofer **Width** property to **Wide** to switch off the digital surround controller's crossover and use Sine/ Sub mode to match the subwoofer's crossover frequency.

 The **LFE low pass filter** option sets the low-pass filter for the LFE channel, for the Music and 5.1 Movie speaker layouts.

 • Click the **Reset** button to reset the crossover and low-pass filter to recommended values in all layouts.

### **Specifying the THX settings**

 The **THX settings** tab allows you to specify that your subwoofers are **THX Ultra2 approved**, and select **Boundary gain compensation** to reduce bass levels if listeners are close to a wall. Click the **THX Defaults** button to set the crossover and lowpass filter to 80Hz in all layouts, as recommended by THX.

#### <span id="page-26-0"></span> Speaker distances Quick tour

 The **Speaker distances** page gathers information about the relative positions of the full-range speakers in your system, and the distance of each speaker from the listening position. First choose the units you would like to work in.

- On the **View** menu, click **Metric** or **Imperial** .
- Measure the distance to each speaker in the specified units.
- Drag the speakers until they are in the correct positions, with the correct distance shown on each speaker icon.

 This information is used to calculate the speaker delays, and generate the aspect ratio and rear speaker separation.

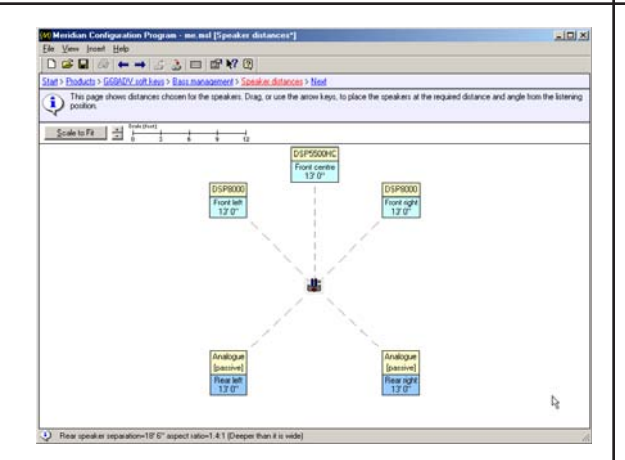

 • Click the **Next** link in the Breadcrumb Trail to proceed to the next page.

## Advanced tips

- Click the  $\blacktriangle$  or  $\nabla$  buttons to the left of the scale indicator to change the scale of the whole diagram.
- Click a speaker to select it, and then use the arrow keys to move the speaker in the corresponding direction.
- Use  $\boxed{\text{Ctrl}}$  and  $\boxed{\text{Ctrl}}$  to move a speaker away from or towards the listening position. Hold down Shift to move all the speakers at once.
- Use  $\boxed{\text{Ctrl}}$  and  $\boxed{\text{Ctrl}}$  to move a speaker in a circle around the listening position.
- Click the **Scale to Fit** button to increase the scale so the loudspeakers fit neatly in the window.

## <span id="page-27-1"></span><span id="page-27-0"></span>Speaker calibration

 The **Speaker calibration** page allows you to calibrate the speakers attached to your controller while listening to the product. You can use the Meridian Configuration Program to step between speakers, and change the properties of the currently selected speaker, using the on-screen buttons.

### **To connect the serial cable**

- Connect one end to the RS232 connector on the back panel of the controller in your system.
- Connect the other end to one of the serial ports on your computer.

 The default is COM1. If you have to use a different port see [Advanced tips](#page-28-0) overleaf.

 The **Speaker calibration** page shows a list of the speakers connected to your controller and the current distance, level, and phase settings of each speaker:

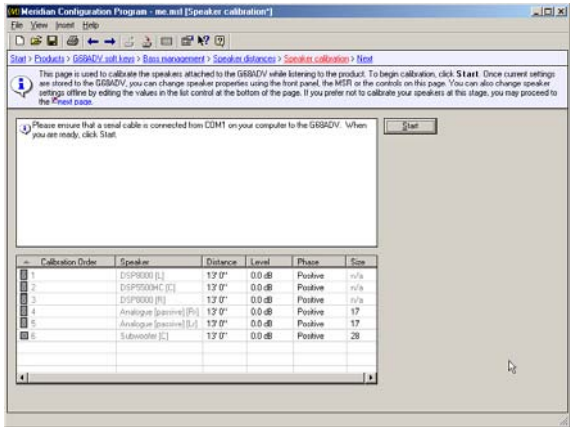

• Click the **Start** button.

 The Meridian Configuration Program stores the settings you have created to the controller and then automatically starts the calibration sequence so you can tune your speakers by ear using a series of listening tests:

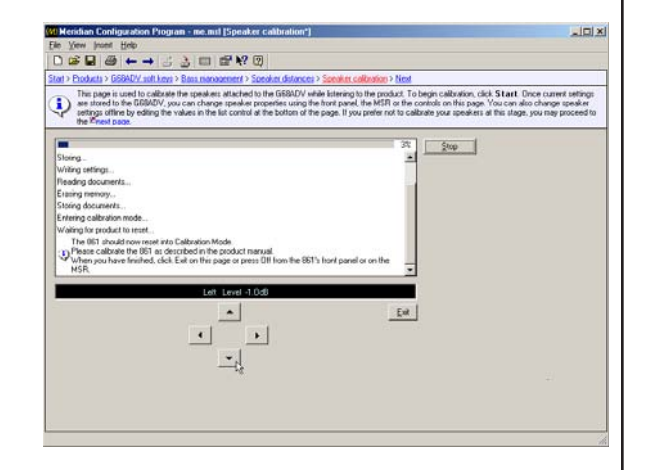

• Use the <,  $\blacktriangleright$ ,  $\blacktriangle$ , and  $\blacktriangleright$  buttons on the **Speaker calibration** page to control the product; refer to the appropriate guide for your product for details of the calibration procedure.

 The product's display is shown above the arrow keys on the **Speaker calibration** page.

 • When you have completed the calibration procedure click the **Exit** button on the **Speaker calibration** page, or the **Off**  button on the product, to fetch the calibration settings from the controller.

 The calibration settings will be shown in the speaker list on the **Speaker calibration** page.

 • Click the **Next** link in the Breadcrumb Trail to proceed to the next page.

<span id="page-28-0"></span>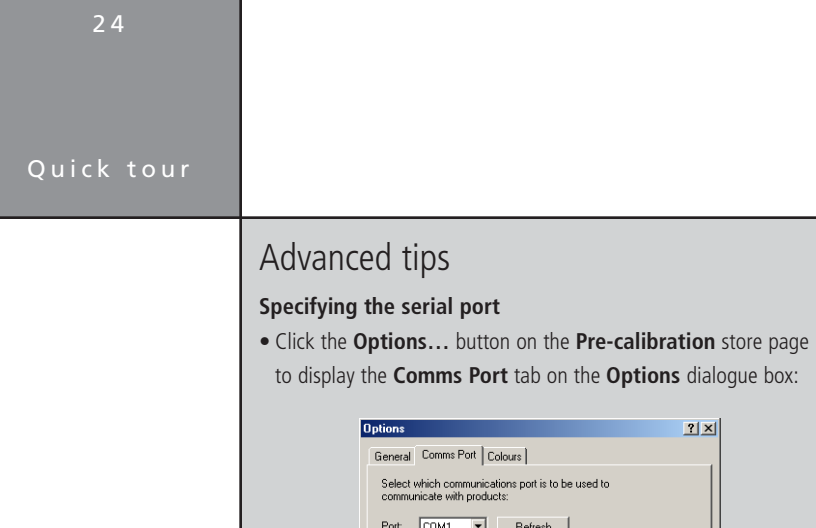

to display the **Comms Port** tab on the **Options** dialogue box:

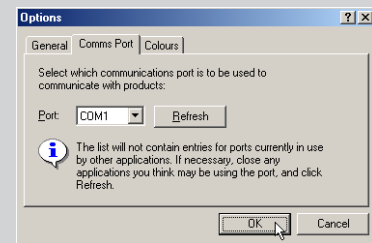

 • Select the port you want to use from the drop-down list and click the **OK** button.

 A warning triangle will be displayed against the port number if it is already in use by another program.

<span id="page-29-0"></span> The **Room correction** page runs the Meridian Room Correction procedure. This is optional and you can skip this stage by clicking the **Next** link in the Breadcrumb Trail:

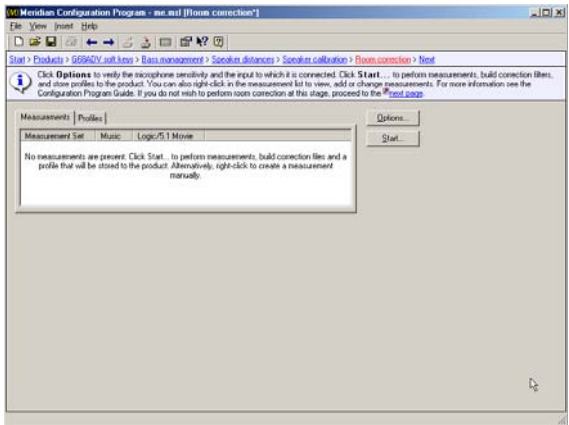

 For information about running the Room Correction procedure see the chapter Room Correction, page 31.

 • Click the **Next** link in the Breadcrumb Trail to proceed to the next page.

Quick tour

#### <span id="page-30-0"></span>Quick tour DSP presets

 The **DSP presets** page shows a list of the DSP presets available to the digital surround controller, and allows you to edit the properties of each preset. You can also edit the preset mappings, to change the default DSP preset selected for each source and each audio format.

## Advanced tips

 The **Preset Properties** pane shows the name and value of each of the preset properties:

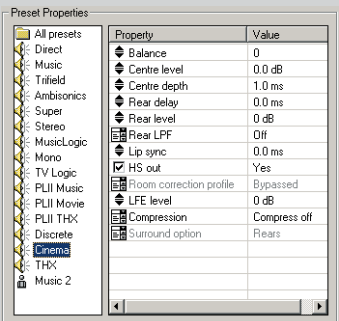

 Some properties apply globally to all presets; to edit these select **All presets** in the **Preset Properties** list.

### **Displaying and changing the properties for a preset**

• Select the preset in the left-hand list.

 You can then edit the properties in exactly the same way as for product properties; see Changing the value of a property, page 9, or Reverting a property to its default value, page 9.

 For full information about the parameters for each DSP preset see the Installation Guide for your product.

For a simple configuration you can skip this page.

 • Click the **Next** link in the Breadcrumb Trail to proceed to the next page.

### **Creating user-defined presets**

 You can create additional user-defined presets with specific properties:

 • Right-click the preset you want to use as the basis for the new preset, point to **Copy to** on the context menu, then click **New Preset** on the submenu:

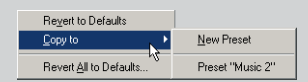

 If you have already created one or more user-defined presets, you also have the option of overwriting an existing user-defined preset.

#### **Restoring presets to their default values**

 • Right-click the preset, then click **Revert to Defaults** on the context menu:

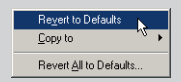

 • Alternatively click **Revert All to Defaults…** to revert all the built-in and user-defined presets to their default properties.

### <span id="page-31-0"></span>**Changing the preset mapping**

 The **Preset Mapping** pane shows the default DSP preset selected for each source and each audio format.

 • Click the preset in the appropriate audio format column and select the preset you want to use for the default from the dropdown list:

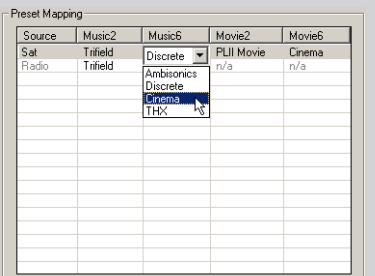

### Quick tour

## <span id="page-32-0"></span>Quick tour | Tuner presets

 For each product in your system that includes a radio tuner, a **Tuner presets** page allows you to define the legend displayed on the front panel display for each tuner preset, and the waveband, frequency, and audio mode it selects:

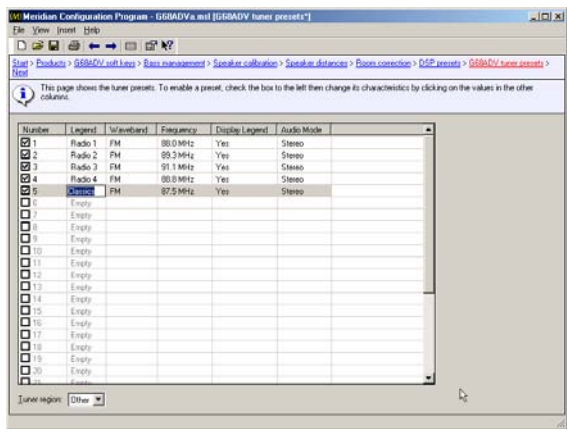

- Click the checkbox in the **Number** column to enable the corresponding tuner preset, and edit the **Legend** , **Frequency** , and **Audio Mode** as required.
- Set **Display Legend** to **No** if you want the display to show the RDS station name, or frequency if no RDS station name is available, rather than a predefined legend.

When you have edited the tuner presets as required:

 • Click the **Next** link in the Breadcrumb Trail to proceed to the next page.

## <span id="page-33-0"></span>Store settings

This page stores the settings to the controller:

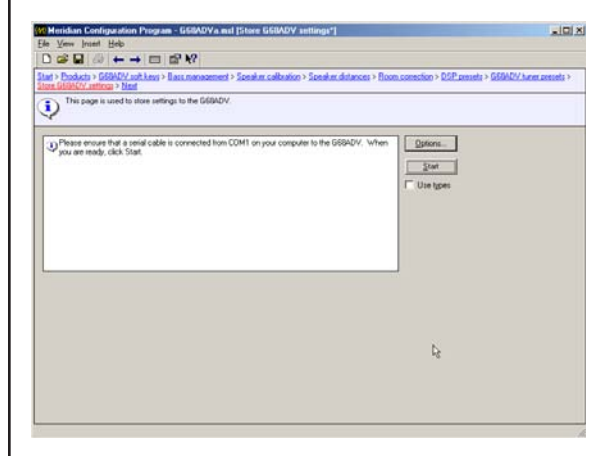

• Connect the serial cable.

For more information see To connect the serial cable, page 23.

• Click the **Start** button to store the settings.

When the store has completed:

• Click the **Next** link in the Breadcrumb Trail.

<span id="page-34-0"></span>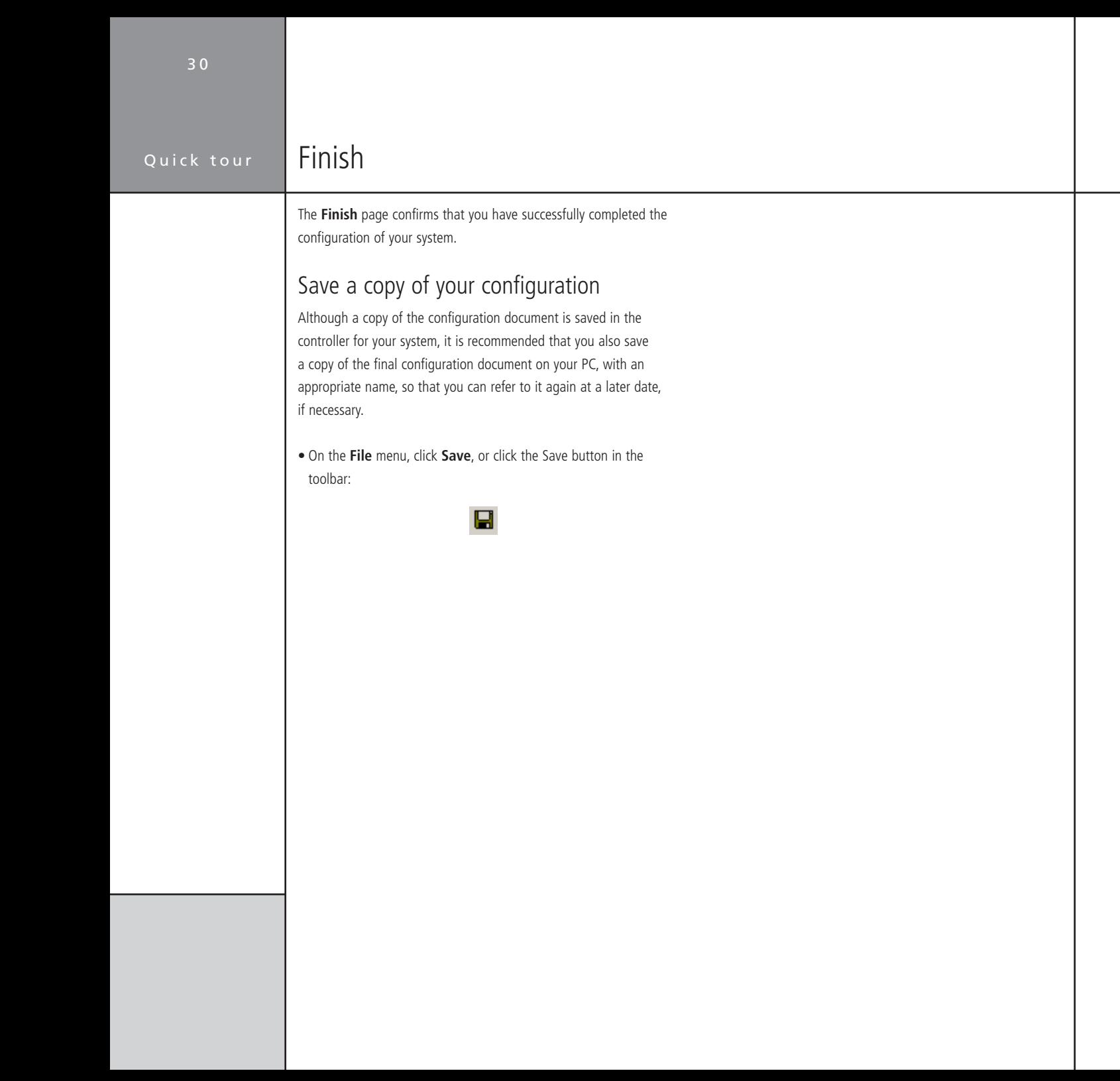

## Room Correction

<span id="page-35-0"></span> The G68 and 861 digital surround controllers incorporate room correction, which takes advantage of advanced digital signal processing techniques to compensate for room artefacts, including resonances and reflections, to give a significant improvement in the sound. This chapter explains how to use Meridian Room Correction to create profiles for use with the digital surround controller.

## Introduction

 The Meridian Room Correction procedure creates a set of one or more room correction profiles matched to your room. These are then downloaded to the digital surround controller and can be associated with particular presets, or selected from the front panel. Selecting a profile applies a set of digital filters individually to each speaker to achieve the required room correction.

 If you use a single speaker layout you may choose to have one room correction profile, and use this with all presets. If you have separate speaker layouts for use with Music, Logic, and 5.1 Movie sources you will need to calculate a separate room correction profile for each speaker layout. These will then be selected automatically by the digital surround controller depending on the audio format. In addition, you can create separate room correction profiles to take account of changes to the room, such as the position of large items of furniture, or with curtains open or closed.

## How room correction profiles are calculated

 Calculating a room correction profile is a time-consuming and mathematically complicated process. Meridian Room Correction performs the necessary sequence of measurements and calculations automatically, using a PC connected to the digital surround controller, with the minimum of interaction. It works as follows:

 First you need to set up a microphone close to the listening position, and connect this to an appropriate input on the digital surround controller. On the G68 Digital Surround Controller this will be A8 (L). On the 861 Reference Digital Surround Controller this can be any analogue input; input A1 on card IA00 is chosen by default.

 Usually a standard sound pressure level meter will be used as a microphone; this can be the same one used for setting the speaker levels during the Calibration procedure. After an initial short test sequence, designed to check that the microphone is set up correctly,

a test signal is presented to each loudspeaker and measured at the microphone to determine how the room response affects the sound from each speaker. This stage of the procedure takes about one minute per speaker, and can be left to run unattended.

 Finally, after a complete set of measurements has been made for each channel and speaker layout, the program calculates a set of filters for each channel, and stores these to the digital surround controller. A copy of the measurements, together with the calculated filters in each profile, is also stored on the PC so they can be accessed at a later date if required.

### Examples

 Most domestic rooms tend to be rectangular, or at the very least have one pair of parallel facing walls, and unfortunately these are the ideal conditions for low frequency resonances within the room. The wavelength of low frequency sounds is relatively large, so even bookcases and curtains act as an almost perfect mirror for low frequencies.

 Frequencies close to the resonant frequency, determined by the distance between the two reflective surfaces, will sound louder and take longer to decay than other frequencies. In practice this means that when listening to music some notes will sound louder, giving a roughness or unevenness to the sound.

 Other problems that can be corrected by room correction are imbalances between the speakers due to positioning constraints. For example, in an L-shaped room one loudspeaker may need to be close to the wall whereas its partner is in an open area, giving rise to an imbalanced sound field.

 Unless your listening room has been specially designed for acoustic performance, you will almost certainly hear distinct benefits after incorporating room correction into your digital surround controller, and if the room has major resonances or imbalances the difference should be quite dramatic.

 You can find more information about the theory behind Meridian Room Correction on the Meridian Web Site at: http://www.meridian-audio.com/p\_rc.htm

## <span id="page-37-0"></span>Auto Build

 This section explains how to create a basic room correction using default settings.

 The room should be as you would normally use it for listening. Close/open doors, close/open curtains, and position your screen and furniture as they would normally be for listening.

 If you are creating room correction profiles as part of the initial configuration of your system, follow the procedure described in this chapter when you get to the **Room correction** page in the sequence of Meridian Configuration Program pages.

 If you decided not to create room correction profiles when you first configured the system, start from the saved configuration file, or fetch the configuration from the digital surround controller, and then step forward to the **Room correction** page in the Breadcrumb Trail:

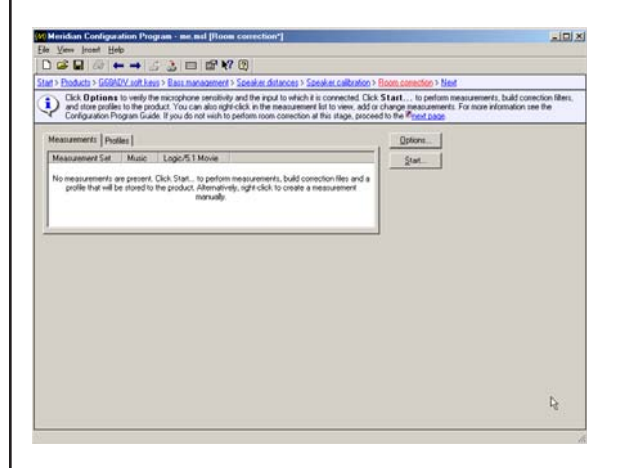

### **To set up the room correction options**

 The first step is to specify options for the room correction procedure.

 • Click the **Options…** button to display the room correction options:

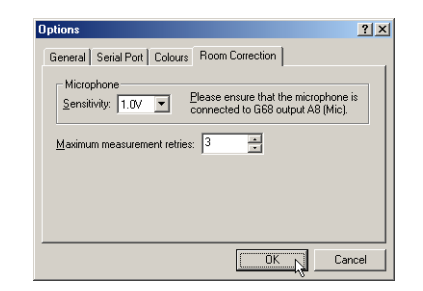

• Specify the sensitivity for the microphone.

 When first running room correction it is recommended that you leave this at its initial setting.

 If you are using an 861 Reference Digital Surround Controller you will also need to specify the card and input you are using for the microphone.

- Specify the maximum number of measurement retries; by default this is set to 3, but you can enter a lower value to reduce the time taken by retries.
- Click the **OK** button to confirm the options you have specified.

### Room correction

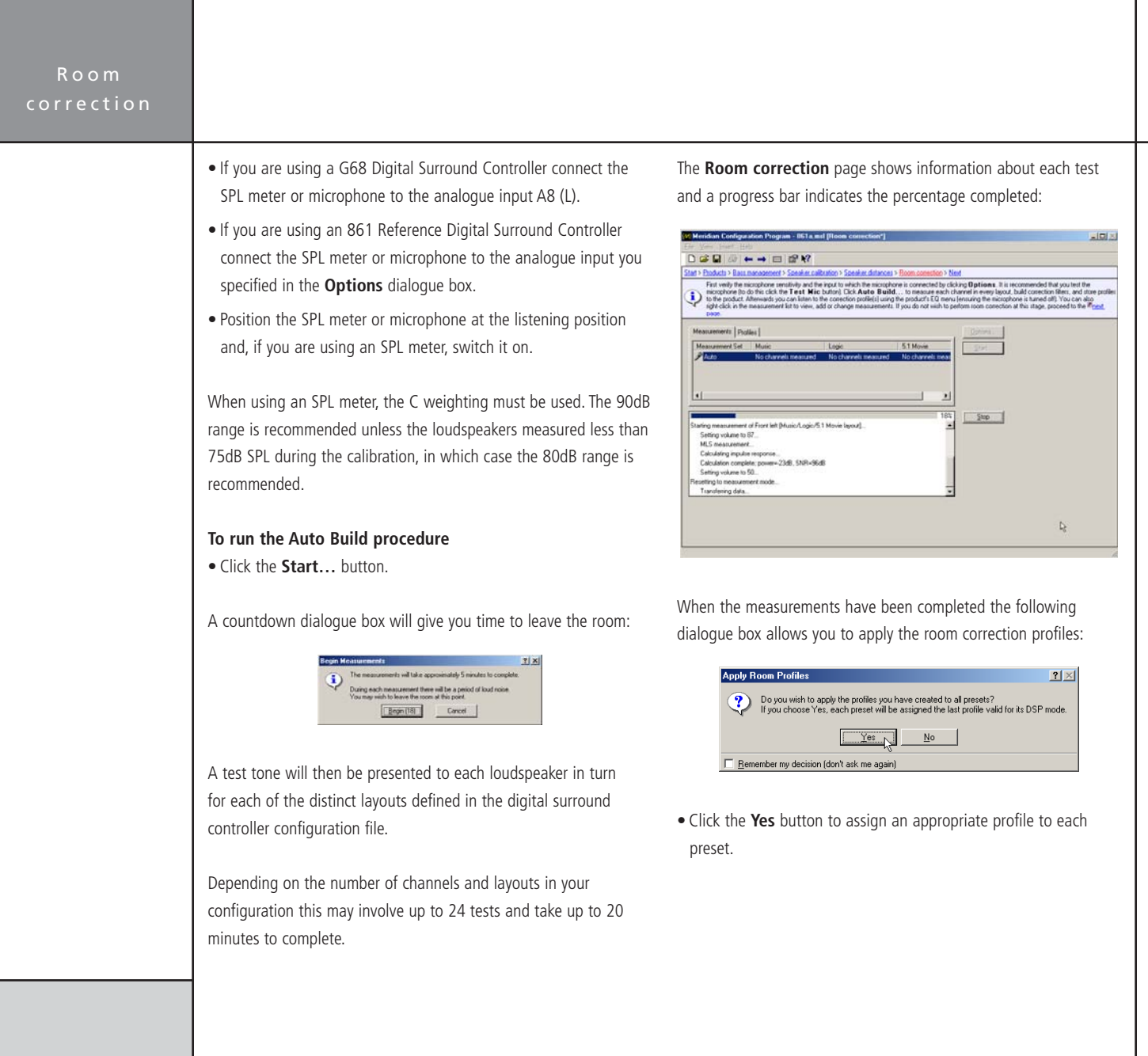

3 4

 Each preset will be assigned the profile designed for the layout used with the preset. The wizard creates profiles called Mus, Log, and Mov for the Music, Logic, and 5.1 Movie speaker layouts respectively. If two or more layouts share the same settings, the profile name will include all the layouts it applies to; for example, MusLog or MusLogMov.

## What next?

 You have now completed the Auto Build procedure, which creates a recommended set of room correction profiles. In most situations this is all you need to do in order to take advantage of room correction with your digital surround controller.

 The next sections describe some of the more advanced options available on the **Room correction** page, including the options for re-measuring channels, selecting different filter parameters, and manually editing the filters.

## correction Viewing and repeating measurements

 The **Measurements** tab shows a list of the measurement sets you have created. Each measurement set shows the channels measured for each of the speaker layouts set up in the digital surround controller configuration:

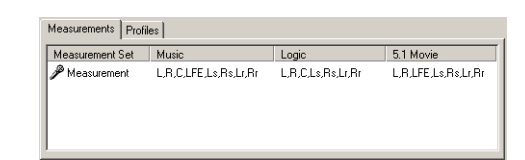

You can also create additional measurement sets; for example to cater for different furniture layouts. For each measurement you can view the effect of applying different profiles.

 The **Measurements** tab gives you the option of viewing or comparing the measurements. You can also repeat the measurements for individual speakers; for example, if an external noise interfered with the test procedure.

### **To view the measurements**

 • Right-click the measurement you want to view, then click **View Plot** on the context menu, or double-click the measurement:

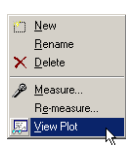

 The **Plot Measurement** window allows you to see the measurement for the specified channel:

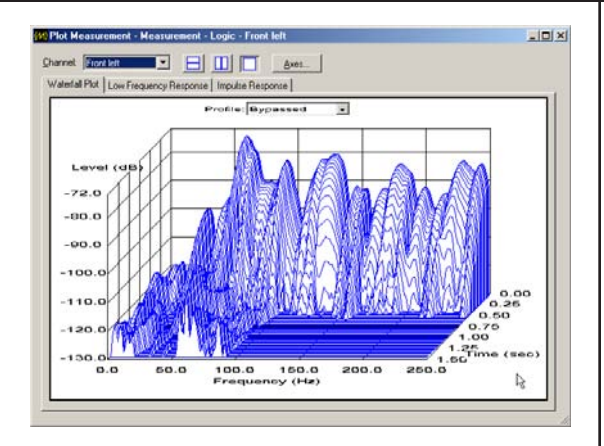

• Select the profile from the **Profile** drop-down list.

To show the uncorrected response select **Bypassed** .

 You can compare the effect of two **Profile** settings on the same plot by clicking one of the split pane buttons:

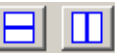

## <span id="page-40-0"></span>Room

<span id="page-41-0"></span>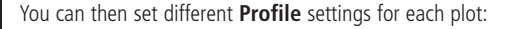

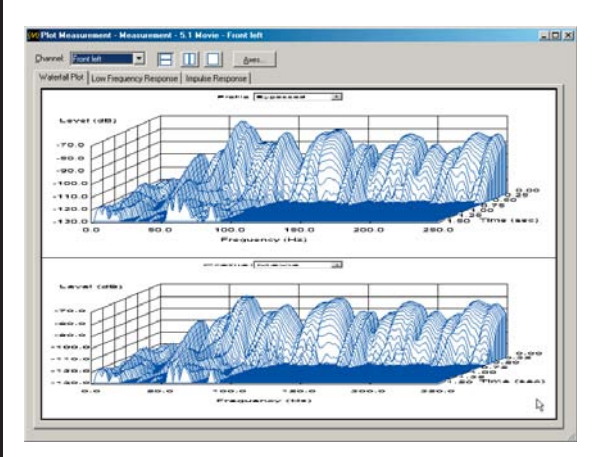

 You can select one of the following three graph types by clicking the corresponding tab. All three views of the measurement are calculated from the same measured test signal:

### **Waterfall plot**

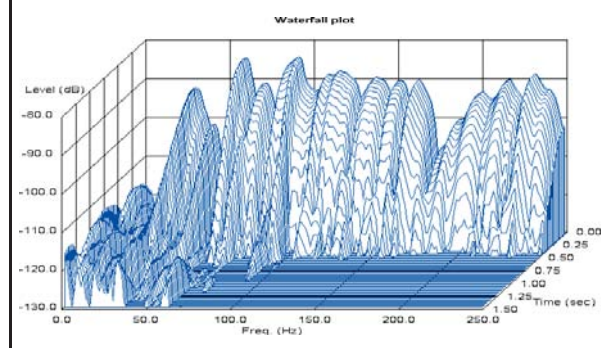

 Shows the response of the room to a series of short sine wave pulses of frequencies between 0 and 250Hz. It shows how the response decays over time at each of those frequencies.

 The ideal waterfall plot would have a smooth profile and decay evenly to a low level within 0.5 to 0.8 seconds. Peaks or dips in the waterfall plot indicate resonances or absorption at the corresponding frequency. Ridges extending forwards in time indicate reverberation at the corresponding frequency.

 The room correction profile aims to identify the strongest resonances and to reduce the decay time of each strong resonance to the average decay time for the room.

#### **Impulse response**

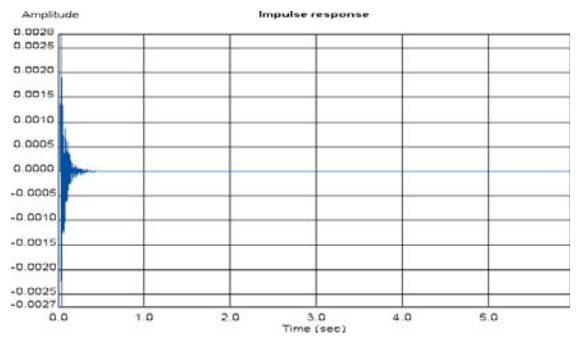

 Shows the response over time of the loudspeaker to a click. The curve shows a maximum just after time zero, and then decays rapidly depending on the amount of reverberation in the room. Any additional peaks in the response indicate resonances set up by the initial impulse.

<span id="page-42-0"></span>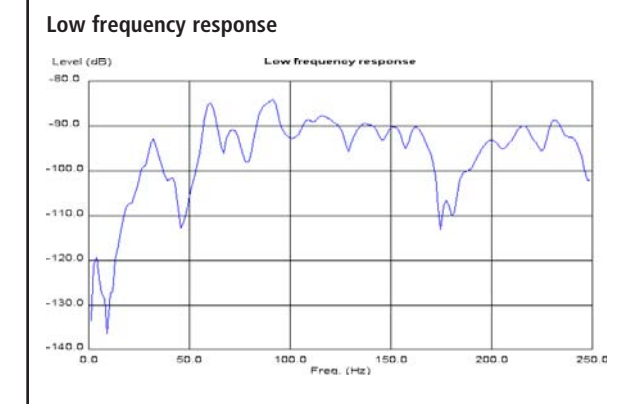

 Shows the loudspeaker-room response to a low frequency sine wave, swept between 0 and 250Hz. The ideal low frequency response would be smooth. A peak in the response indicates a resonance at the corresponding frequency. A dip in the response indicates absorption or cancellation at the corresponding frequency.

#### **To display the value of the curve at any point**

• Drag to position the vertical red cursor.

 The values of the curve at the current point are displayed in the top right-hand corner of the plot:

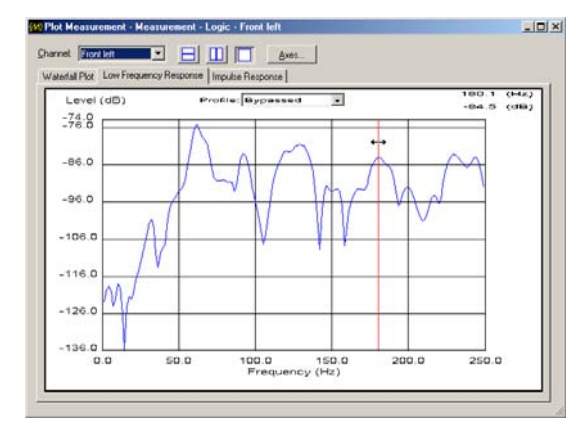

In the Waterfall Plot the values displayed correspond to Time  $= 0$ .

### **To change the axes**

• Click the **Axes…** button to display the axis parameters.

 The **Data Range** section on each tab shows the range of the data measured by the Room Correction procedure.

 The **View Range** section on each tab allows you to set the range of the Frequency, Level, Time, and Amplitude axes as appropriate for each plot:

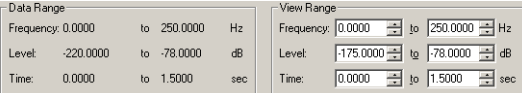

#### **To repeat measurements**

 You can repeat measurements for one or more channels; for example, if an external sound interfered with an existing measurement.

 • Right-click the measurement you want to repeat, then click **Remeasure…** on the context menu:

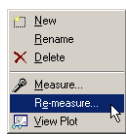

<span id="page-43-0"></span> The following dialogue box allows you to select which channels you want to repeat:

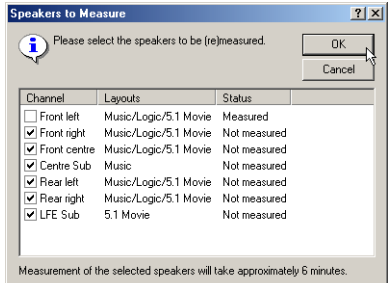

- Select the channels you want to repeat.
- Click the **OK** button to confirm your selection.

 The following dialogue box warns you that the existing measurements will be overwritten:

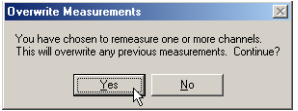

 • Click the **Yes** button to continue, or the **No** button to retain the existing measurements.

 The following dialogue box then indicates how long the selected measurements will take, and gives you an opportunity to leave the room before the test sequence begins:

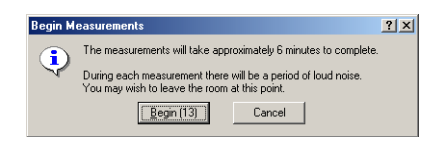

### **To create multiple measurements**

 You can create additional measurement sets to take account of different configurations of the room, such as with curtains open or closed.

 • Right-click the **Measurements** tab, then click **New** on the context menu.

 A new measurement set will be added to the list, and the **Speakers to Measure** dialogue box will be displayed to allow you to specify which speakers you want to measure.

• Click the **OK** button to proceed with the measurement.

#### **To rename a measurement set**

- Right-click the measurement set, then click **Rename** on the context menu, or press F2.
- Edit the name as required and press  $\Box$ .

### **To delete a measurement set**

 • Right-click the measurement set, then click **Delete** on the context menu, or select the measurement set and press Del. <span id="page-44-0"></span>correction

## Viewing profiles

 The **Profiles** tab shows a list of the profiles that have been calculated, together with the number of filters used for each profile and the number of remaining filters available:

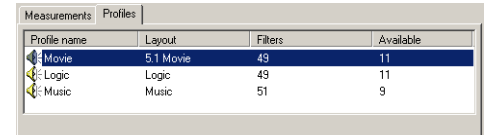

 Each profile can use up to 60 filters; if a profile requires more filters than this, filters will be allocated in order of priority.

 Each channel is limited to a maximum of 20 filters; a two-channel system therefore has a limit of 40 filters.

### **To build the filters for a profile**

 • Right-click the profile in the **Profiles** list, then click **Build…** on the context menu:

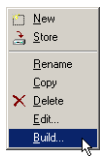

 The following dialogue box then allows you to specify a target decay time:

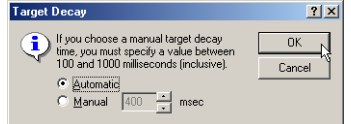

 • Leave **Automatic** selected, or click **Manual** and enter a delay time between 100 and 1000 milliseconds.

• Click the **OK** button to continue.

 If you have more than one measurement set the following dialogue box is displayed to allow you to select which measurement set you want to use for the filters:

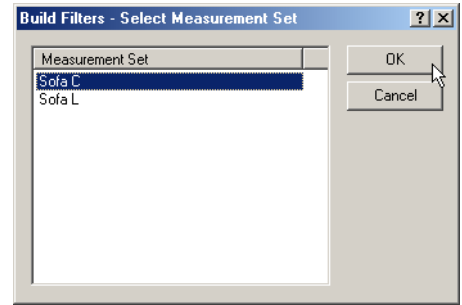

 **Note:** The process of building filters is computationally intensive, and it is recommended that you do not try to run other programs at the same time.

 As the filters are calculated the status is shown in the lower half of the **Room correction** page.

### **To store profiles temporarily to the digital surround controller**

 You can store profiles temporarily to the digital surround controller so you can listen to them while using Meridian Room Correction.

 • Right-click the profile in the **Profiles** list, then click **Store** on the context menu.

 The lower half of the **Room correction** page shows the progress as the profile is stored to the digital surround controller.

## <span id="page-45-1"></span><span id="page-45-0"></span>Editing filters

 After building the filters for a profile you can edit the filters numerically or graphically to adjust their parameters, or change the response of each filter.

 **Note:** This should only be attempted by users with an understanding of filter design. It is strongly recommended that you copy the profile first and then edit the copied profile. There is no undo function within **Edit filters** .

### **To display the filters for a profile**

 • Right-click the profile in the **Profiles** list, then click **Edit…** on the context menu, or double-click the profile in the **Profiles** list.

 The **Edit Filters** window shows a numeric or graphical display of the filters in the profile.

 • Choose a channel from the **Channel** drop-down list to display the filters for that channel, or choose **All Channels** to show all the filters for all channels on a single display.

### **To view the filters numerically**

• Select **Numeric** .

 The columns give the Centre Frequency (Hz), Gain (dB), Filter Bandwidth (Hz), Room Mode Bandwidth (Hz), Equalized Bandwidth (Hz), RT $_{60}$  (s), Target RT $_{60}$  (s), and Channel:

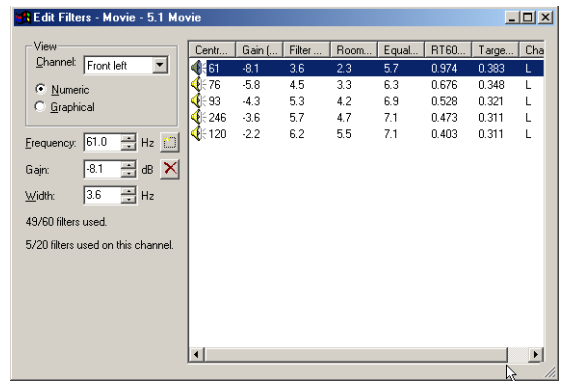

 The fields on the left of the filters list allow you to adjust the **Frequency, Gain, and Width of the currently selected filter.** 

### **To view the filters graphically**

• Select **Graphical** :

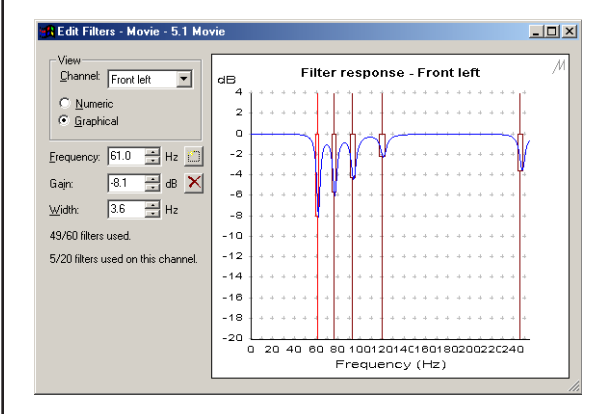

 The currently selected filter is displayed with a red vertical bar at the filter centre frequency, and a rectangle indicating the bandwidth and gain of the filter.

 You can edit each parameter of the filter interactively as described in the following sections.

### **Centre frequency**

 • Drag the vertical bar to the left or right on the filter response curve, or press  $\leftarrow$  or  $\rightarrow$ :

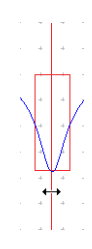

### **To edit a filter**

• Select the filter you want to edit by clicking on the filter:

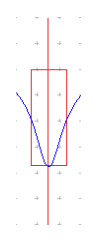

 Alternatively if the filters are close together you can step right or left between filters using Ctrl Tab or Ctrl Shift Tab.

### **Gain**

• Drag the base of the filter, or press  $\uparrow$  or  $\downarrow$ :

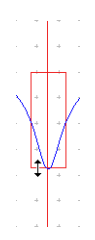

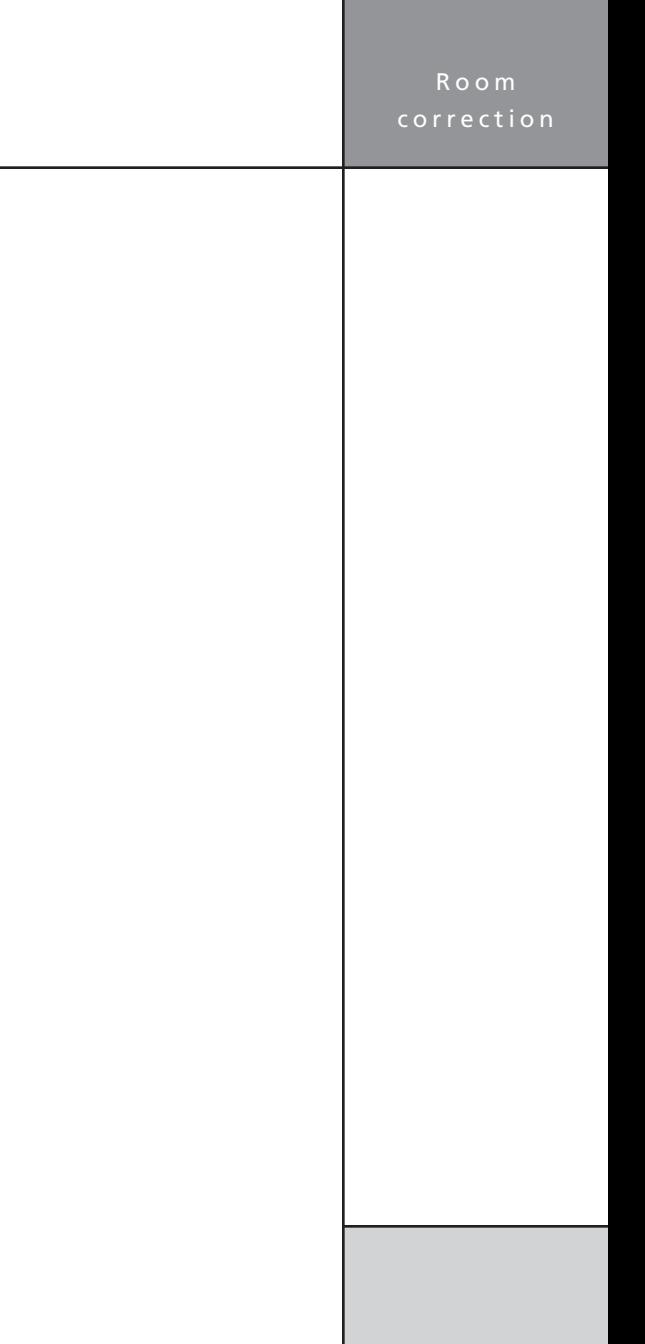

4 3

 **Bandwidth** 

### **To add a filter**

• Click the Add button on the **Numeric** or **Graphical** tab:

• Drag one of the sides of the filter, or press  $\boxed{\text{Ctrl}}$  or  $\boxed{\text{Ctrl}}$  :

 $\pm$ 

 $\mathcal{F}_\mathcal{C}$ 

• Edit the parameters of the filter as described above.

### **To delete a filter**

- Select the filter you want to delete in the **Filters** list, or on the **Graphical** tab.
- Press *Dell*, or click the Delete button:

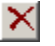

### <span id="page-48-0"></span>Room correction Changing settings at a later date

 This section describes how to change the room correction or configuration settings of the digital surround controller at a later date, subsequent to storing the original version.

 **Note:** You can only edit or add to existing profiles if you have the MSL file originally used to design the profile. If you do not have the original MSL file you will need to make new measurements, create new profiles, and then store these to the digital surround controller.

### **To edit an existing profile, or add a new profile**

 • Run the Meridian Configuration Program and open the MSL file used to create the original profiles.

 If you have changed settings on the digital surround controller since the original profiles were made, and you want to retain these changes:

 • On the **File** menu, click **Save as** to save the MSL file under a new name.

To fetch the settings from the digital surround controller:

- On the **Products** page, right-click the controller, then click **Fetch…** on the context menu.
- Step forward to the **Room correction** page in the Breadcrumb Trail.
- Select the **Profiles** tab, and proceed as described in [Editing](#page-45-1)  filters. page 41.

### **To change other settings if you have the original MSL file**

 • Run the Meridian Configuration Program and open the original MSL file.

If you want to keep the original settings:

- On the **File** menu, click **Save as** to save a copy of the MSL file under a new name.
- Change the settings as required and store the new settings to the digital surround controller.

 For more information about changing configuration settings using the Meridian Configuration Program refer to the Installation Guide for your product.

### **To change other settings if you have lost the original MSL file**

 If the original MSL file is not available you will be able to change all non-room correction settings, and which room correction profile you want to use with a given preset.

- Start a new document.
- On the **File** menu, click **Fetch** to fetch the settings from the digital surround controller.

 The newly created file will contain the profile labels and these can be used to choose the profile you want to use with a given preset. It will not contain measurements or profile data for Meridian Room Correction. If you use Meridian Room Correction to create new

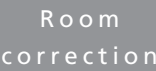

4 5

measurements and profiles and store these to the digital surround controller, the old profiles will be overwritten.

 • Change the settings as required and store the new settings to the digital surround controller.

 For more information about changing configuration settings using the Meridian Configuration Program refer to the Installation Guide for your product.

### **To change other settings directly on the digital surround controller**

 For information about changing other configuration settings on the digital surround controller refer to the Installation Guide for your product.

 After making changes on the digital surround controller you can add these changes to an existing MSL file as follows:

- Run the Meridian Configuration Program and open the original MSL file.
- On the **Products** page, right-click the controller, then click **Fetch…** on the context menu to fetch the new settings from the digital surround controller.

If you want to keep the original settings:

• On the **File** menu, click **Save as** to save a copy of the MSL file.

## <span id="page-50-0"></span>Troubleshooting

 This section gives suggested solutions to typical problems that may occur when using Meridian Room Correction. If problems still persist after working through the following steps please send an email to support@meridian.co.uk with a zip file containing your MSL file. Please also supply details of the loudspeakers and amplifiers you are using.

### **Failed microphone/SPL meter test**

 During the first measurement a microphone test is performed to ensure that the power and SNR (signal to noise ratio) are acceptable. The larger the SNR the better the measurement.

 The following sections describe some of the most likely problems which will cause the power and SNR values to go outside these ranges.

### **Power result "Bad"**

 This indicates that there is very little or no signal on the connector you have chosen as your microphone input.

 • Check that there was sound from the front left speaker during the test.

 If in doubt, repeat the measurement. If there is still no sound check the connections from the digital surround controller to the left loudspeaker. Switch the digital surround controller off and then on again, select **Calibrate** as described in the installation guide for your digital surround controller, and check that the left speaker plays the calibration signal.

• Ensure that the lead from the SPL meter is intact.

 • Check that the SPL meter is switched on and set to the 90dB band, or the band which includes 90dB, and with C weighting.

 If the loudspeakers measured less than 75dB SPL during the calibration phase it may be better to use the 80dB range.

- Check that the lead from the SPL meter is connected to the correct input,
- A8 (L) on the G68.
- Ensure that the **Sensitivity** setting is adequate for the SPL meter or microphone.

 The sensitivity value for analogue inputs is given in rms volts (Vrms). For example, a sensitivity of 1Vrms allows a signal of 2.8Vpp. A sensitivity of 1V is recommended for use with most SPL meters though 0.7V may be preferable for those with lower level output.

#### **Power OK, SNR result "Bad"**

 The most likely cause of this problem is that an analogue source is connected to the input chosen for the microphone.

 • Check that the lead from the SPL meter is connected to the input you have chosen for the microphone test.

 Another possibility is that the lead from the SPL meter is in bad condition and only making a poor connection.

### **Power OK, SNR result "Poor"**

 The reasons for this are described in detail in the following section where example measurements are also shown.

### **Repeated measurements due to poor SNR**

 Measurements are retried until the SNR is acceptable or the maximum number of retries has been completed. The maximum number of times each measurement will be retried due to poor SNR can be set in the **Preferences** dialogue box, accessed from the **Options** menu:

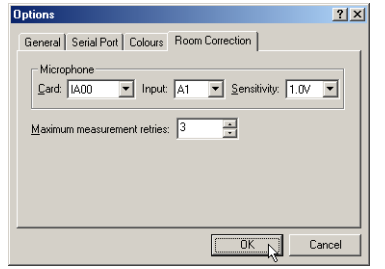

 The default number of retries is 3. If the measurements are consistently giving poor SNR figures you can reduce the number of retries. However, it is better to follow the steps described below to improve the measurement conditions. The better the measurement the more accurate the results when calculating the filters for a profile.

### **SPL meter is set on a low band**

 The following graph shows an impulse response obtained when a Radio Shack SPL meter was set on the 60dB band. The SNR value was "Poor":

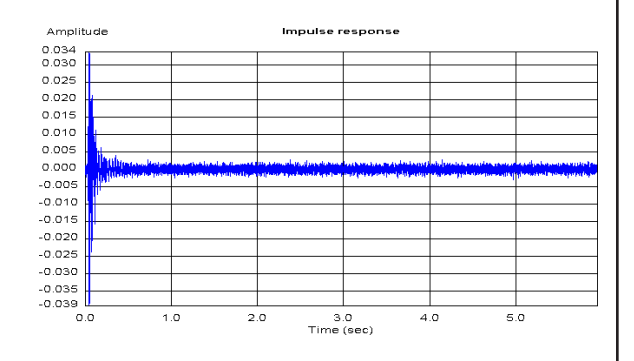

### **SPL meter is set on a high band**

 The following graph shows an impulse response obtained when a Radio Shack SPL meter was set on the 120dB band. The tail of the response is generally noisy. The SNR value was acceptable but the power was "Bad":

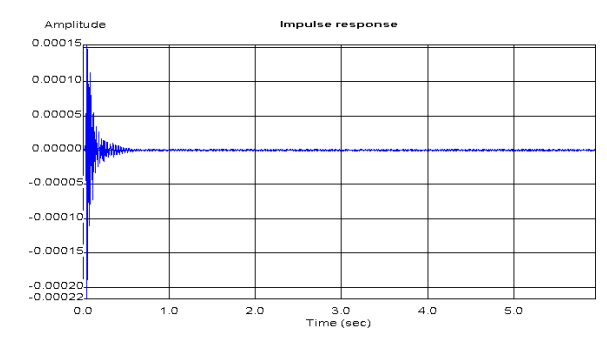

### **Loudspeaker is running in a non-linear range**

 The effects of a loudspeaker running in a non-linear range is most easily observed in the impulse response. The tail of the response has small spikes, as shown in the plot below, where it should be zero. The larger these spikes are relative to the largest value at the beginning of the impulse response the smaller the SNR value:

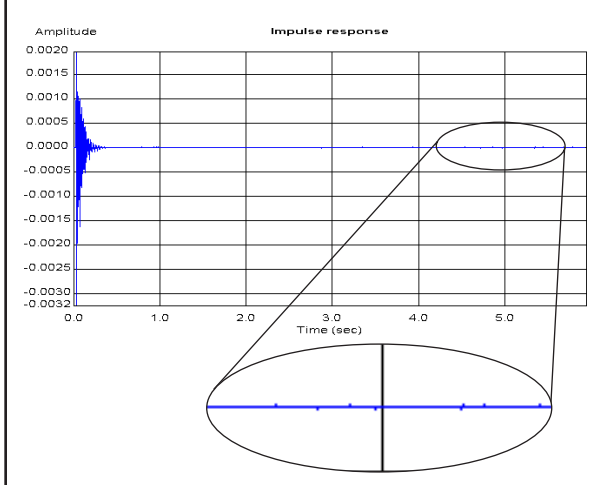

- Check that the bass protection size has been correctly set see the Installation Guide for your product.
- Check that the bass drive unit in your loudspeaker is not rubbing.
- Check that your amplifier is not clipping.

 If problems are still encountered, use the **Speaker calibration** page to reduce the gain of the channel. Use the reduced gain setting for the room correction measurements, then return to the correct level for a calibrated system after running room correction measurements.

#### **Hum in the system**

 The effect of hum on the measurement is most easily observed in the waterfall plot. The continuing signal at 50Hz and 150Hz in the waterfall plot shown below indicates a mains hum loop:

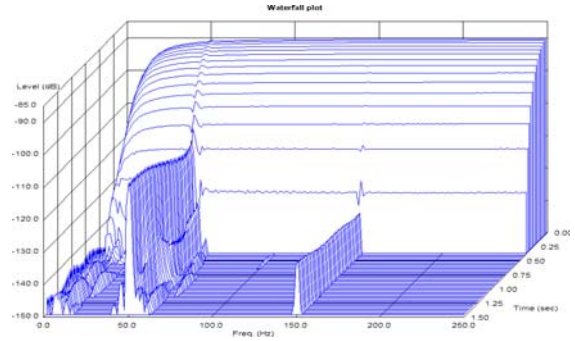

 You are likely to have heard this level of hum when playing analogue sources connected to the same analogue input card as the microphone/SPL meter.

 In order to get a better measurement disconnect analogue sources from the analogue input card used for the room correction measurements. Reorganise your speaker wiring to remove the hum loop.

 Hum may also be picked up by the lead from the microphone/SPL meter. It is best to use a shielded cable to reduce the chances of picking up hum.

# Control Window

<span id="page-53-0"></span> The Meridian Control Window emulates an MSR+ to allow you to control a Meridian product from a PC via a serial or USB cable.

## Running the Meridian Control Window

 • Click **Start** , point to **Programs** , **Meridian** , then click **Control Window:** 

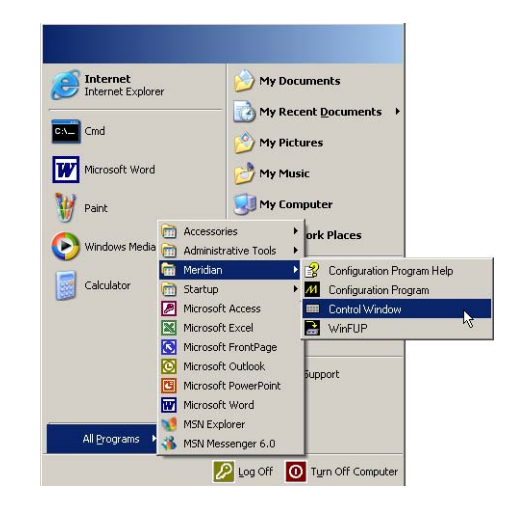

The Meridian **Control Window** will be displayed:

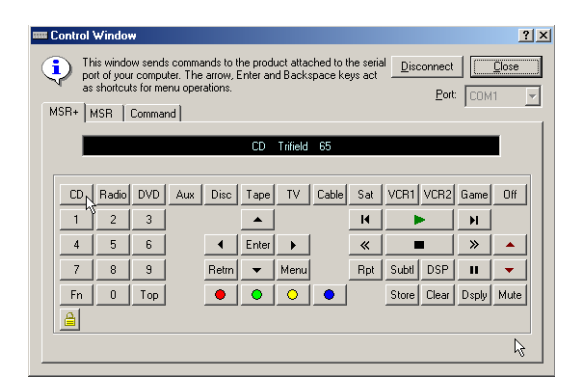

This provides the following tabs:

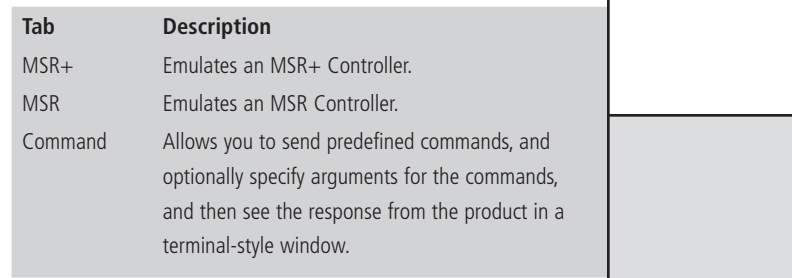

Control Window

### <span id="page-54-0"></span>Control Window

## Emulating an MSR+ or MSR

### **To send a command to the product**

• Click the corresponding button on the Control Window.

 The bar above the buttons shows the response from the product, corresponding to the front panel display.

### **To enter a function key**

Either:

• Click the **Fn** button followed by the button you want to enter.

### $Or$

 • Right-click the button or click the button while holding down  $[Ctr]$ .

The legends of the buttons change to show the function options.

### **To lock the Fn button down**

• Click the **Lock** button:

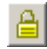

Subsequent button presses will then enter function keys.

 Press the **Lock** button or **Fn** button again to release the **Lock**  button.

**To see the command corresponding to each button**  Each button transmits a two-letter code to the product.

• Point to the button with the mouse pointer.

 A tooltip shows the description of the key followed by the key's command:

#### $CD<sub>1</sub>$ Select CD source (CD)

 You can also give commands by typing the key's command on the computer keyboard. **Note:** Commands are case sensitive.

For example, to select the CD source type **CD** .

In addition, the following keys on the keyboard provide shortcuts for the menu buttons:

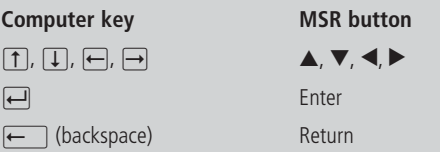

### **To disconnect the Control Window**

• Click the **Disconnect** button.

### **To connect the Control Window**

- Select the COM port you want to use from the **Port** drop-down list.
- Click the **Connect** button.

 A warning triangle next to a port number indicates that it is in use by another application.

### **To close the Control Window**

• Click the **Close** button or press [Esc].

## <span id="page-55-0"></span>Using the Command tab

 The **Command** tab lists all the available commands under four headings: Source, General, Function + MSR keys, and Preset:

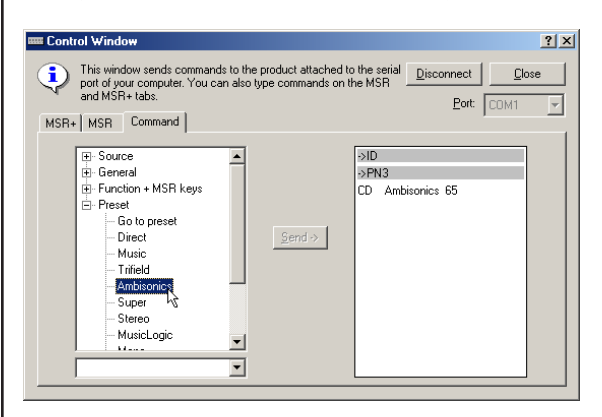

• Enter the argument from the keyboard:

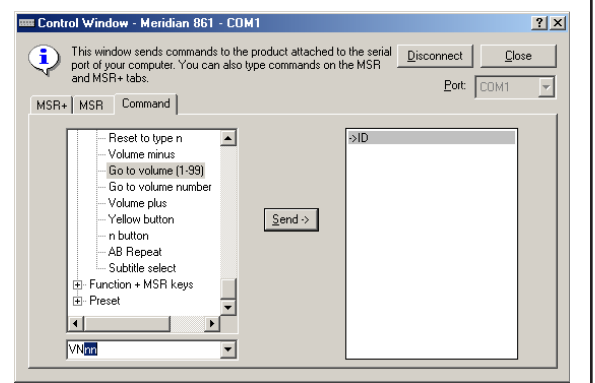

• Click the **Send** button, or press  $\Box$ , to enter the command.

### **To display the commands**

- Click the **+** button to the left of one of the headings to show the commands under that heading.
- Double-click the command you want to send.

### **To send a command with arguments**

• Click the command in the **Command** list.

 You will be prompted for the argument in the box below the **Command** list.

### Control Window

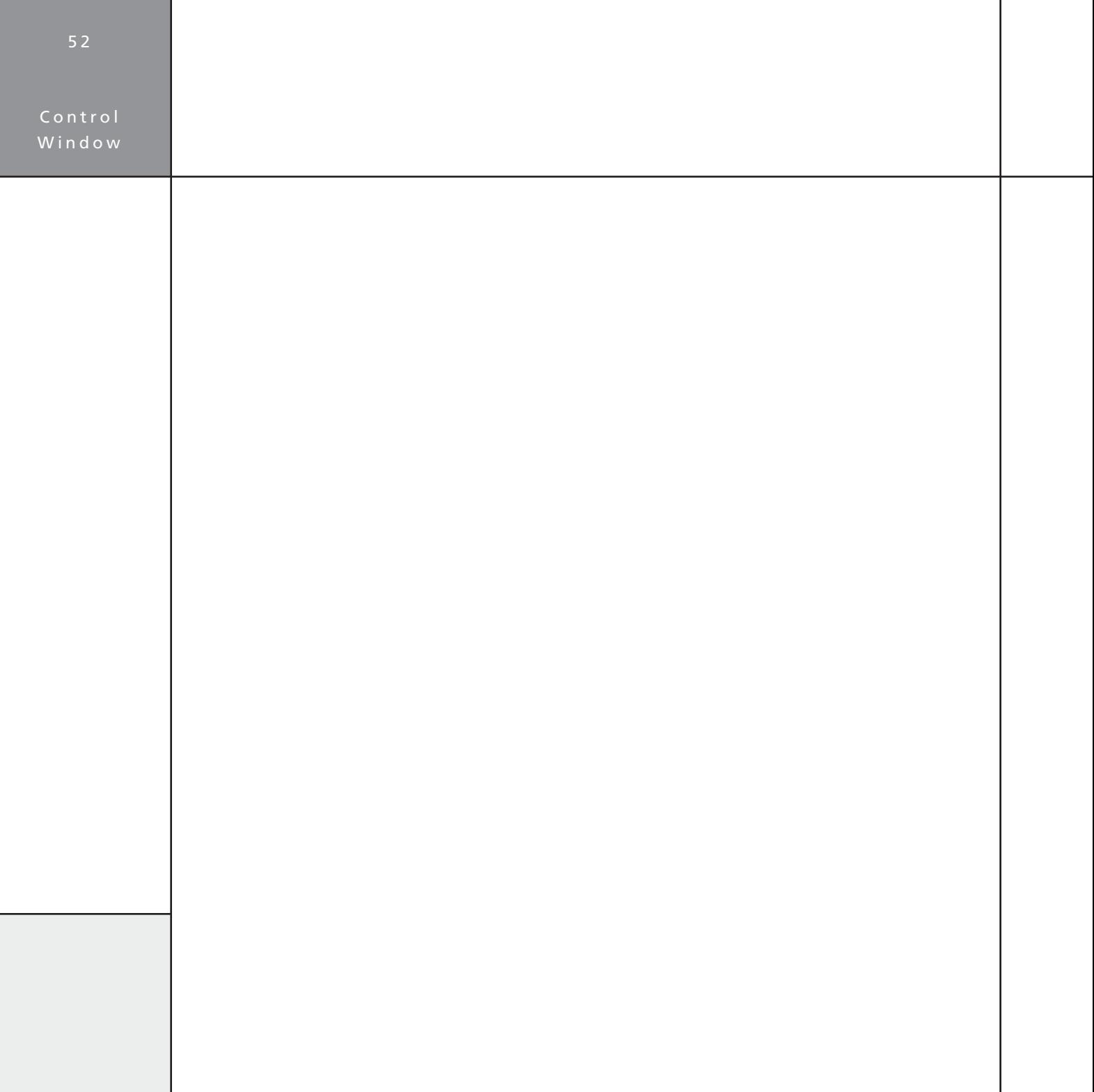

ш

<span id="page-57-0"></span>[Auto Build room correction 33](#page-37-0)

### B

[Bass management page 20](#page-24-0) [Breadcrumb trail 5](#page-9-0)

### $\mathcal{C}$

[calibration, speaker 23](#page-27-0) cards, 800 series [adding 9](#page-13-0) [displaying properties 10](#page-14-0) [removing 10](#page-14-0) configuration [saving 30](#page-34-0) [starting 6](#page-10-0) connections [drag and drop 13](#page-17-0) [making automatically 11](#page-15-0) [making manually 12](#page-16-0) [multichannel 14](#page-18-0) [Connection Wizard 11](#page-15-0) controller [adding 7](#page-11-0) [properties 8](#page-12-0) [Control Window 49](#page-53-0) [crossover settings, subwoofers 21](#page-25-0)

### D

[DSP presets 26](#page-30-0) [editing 26](#page-30-0) [preset mapping 27](#page-31-0) [user-defined 26](#page-30-0)

### F

[fetching settings from a product 8](#page-12-0) [filters, editing 41](#page-45-0)

## H

[help, on-line 6](#page-10-0)

### I

[impulse response 37](#page-41-0) [Information bar 5](#page-9-0) [inputs, adding or removing 14](#page-18-0) [installation 4](#page-8-0)

### L

[low-frequency response 38](#page-42-0)

### M

measurements [displaying 36](#page-40-0) [multiple 39](#page-43-0) [repeating 38](#page-42-0) [Measurements tab 36](#page-40-0) [MSR/MSR+ emulating 50](#page-54-0) [multichannel connections 14](#page-18-0)

### $\Omega$

[Options dialogue box 24](#page-28-0) [outputs, adding or removing 14](#page-18-0)

### Index

### Index

### P

[printing connections 17](#page-21-0) [products, displaying properties 8](#page-12-0) [Products page 3,](#page-7-0) [6](#page-10-0) [properties, displaying or changing 8](#page-12-0)

### Q

[quick tour 5](#page-9-0)

### R

[requirements 4](#page-8-0) [Room Correction 31](#page-35-0) [Auto](#page-37-0) Build 33 [changing settings 44](#page-48-0) [filters 40,](#page-44-0) [41](#page-45-0) [profiles 31](#page-35-0) [troubleshooting 46](#page-50-0) [Room correction page 25](#page-29-0)

### S

settings [fetching 8](#page-12-0) [storing 29](#page-33-0) soft keys [changing layout 19](#page-23-0) [clearing 19](#page-23-0) [defining 18](#page-22-0) [Soft keys page 18](#page-22-0)

sources [adding 11](#page-15-0) [adding inputs or outputs 14](#page-18-0) [changing MSR+ key 12](#page-16-0) [printing connections 17](#page-21-0) [properties 8](#page-12-0) [removing inputs or outputs 14](#page-18-0) [renaming 12](#page-16-0) [reviewing connections 17](#page-21-0) speakers [adding 15](#page-19-0) [calibrating 23](#page-27-0) [defining distances 22](#page-26-0) [printing connections](#page-21-0) 17 [properties 17](#page-21-0) [reviewing connections 17](#page-21-0) [Speaker distances page 22](#page-26-0) [speaker layouts, defining 20](#page-24-0) [Store settings page 29](#page-33-0) subwoofers [crossover settings 21](#page-25-0) [setting up 20](#page-24-0) [THX settings 21](#page-25-0)

### T

[THX settings 21](#page-25-0)

### W

[waterfall plot 37](#page-41-0) [Welcome page 5](#page-9-0)